# **Raspberry Pi 3B: Retropie Arcade Game Station**

Die alten Zeiten der Pixel-Games wieder aufleben lassen und ein Game-Feeling wie in den 80er und 90 er Jahren nach Hause bringen!

# **Einkaufsliste von von wichtigsten Komponenten** *(mehr in der Anleitung)***:**

Raspberry Pi 3B+ [https://www.digitec.ch/de/s1/product/raspberry-pi-3-model-b-armv8-entwicklungsboard-kit-](https://www.digitec.ch/de/s1/product/raspberry-pi-3-model-b-armv8-entwicklungsboard-kit-5704269)[5704269](https://www.digitec.ch/de/s1/product/raspberry-pi-3-model-b-armv8-entwicklungsboard-kit-5704269) Netzteil für Raspberry Pi [Link](https://www.amazon.de/NorthPada-Raspberry-Netzteil-Schalter-Kontrollleuchte/dp/B07NW9NXGF/ref=sr_1_5?adgrpid=65466340743&gclid=Cj0KCQjwr-SSBhC9ARIsANhzu17iaTCx6R2sdxZPRiHfd8JU3-ErNcyVdIN6Qy1y0nzf8sC2K6buzOUaAjQBEALw_wcB&hvadid=332682140804&hvdev=c&hvlocphy=1003120&hvnetw=g&hvqmt=e&hvrand=10564727496423936000&hvtargid=kwd-298755962622&hydadcr=28104_1724450&keywords=raspberry+pi+3b+netzteil&qid=1650082756&sr=8-5) Set Druckknöpfe und Joysticks <https://www.amazon.com/SJ-JX-Mechanical-Controller-Raspberry/dp/B07FYSDZVS>

Weiteres:

- SD Karte Mini 32 GB
- Software: *Win32 DiskImager* und *SDFormatter* sowie *RetroPie Image*
- evtl. 3D-Drucker (Druck Verzierungen, Pixel-Sujets)
- evtl. Lötstation, Lötzinn / Holzleim, Zeikomponentenkleber
- nötiges Kleinwerkzeug & Kleinmaterial, Scharniere, Winkeleisen
- MDF Platten:  $4x\,600x800$  (Dicke 20) /  $2x\,600x800$  (Dicke 10) > Angaben in mm
- Viertelstab-Leisten 12mm Radius
- alter Bildschirm (mit HDMI, ansonsten Adapter)
- LED-Streifen für Beleuchtung
- Plexiglas für Blende
- Stromschiene & Netzteil für Raspberry-Pi
- Spraydosen und Grundierung
- Bandsäge, Sticksäge, Schleifer, Bohrer

## **Vorbereitung:**

SD Karte formatieren und Retropie-Image laden:

Software für Formatierung: [https://www.chip.de/downloads/SD-Formatter\\_72605634.html](https://www.chip.de/downloads/SD-Formatter_72605634.html)

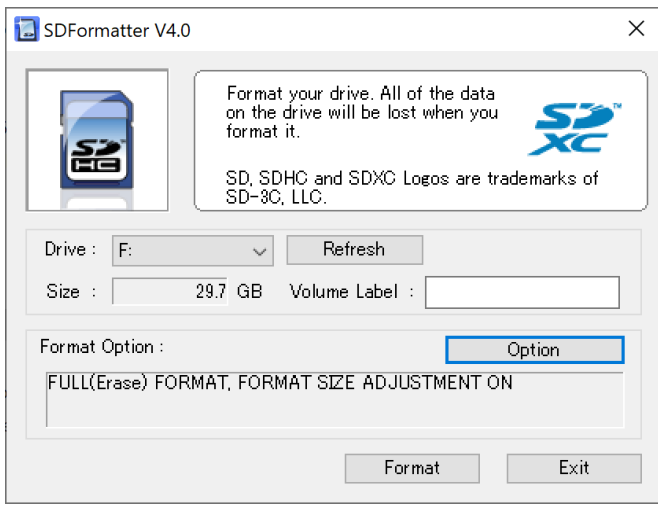

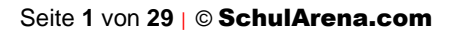

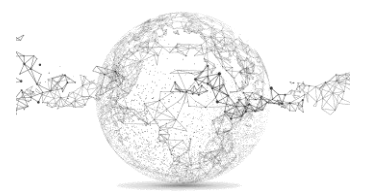

Software für Images erstellen: [https://www.chip.de/downloads/Win32-Disk-](https://www.chip.de/downloads/Win32-Disk-Imager_46121030.html)[Imager\\_46121030.html](https://www.chip.de/downloads/Win32-Disk-Imager_46121030.html)

# Download

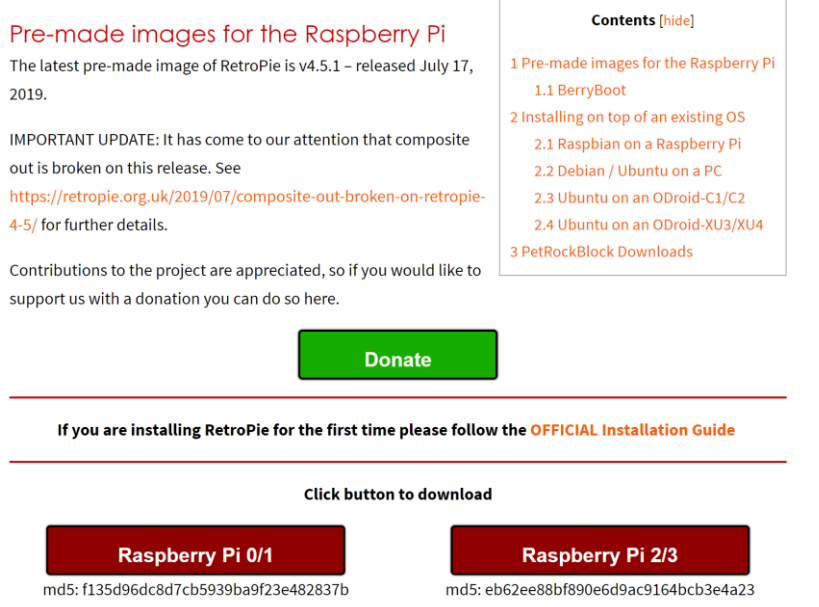

Download RetroPie Image:<https://retropie.org.uk/download/> Datei entzippen und Image auf SD-Karte speichern mit Win32 Disk Imager

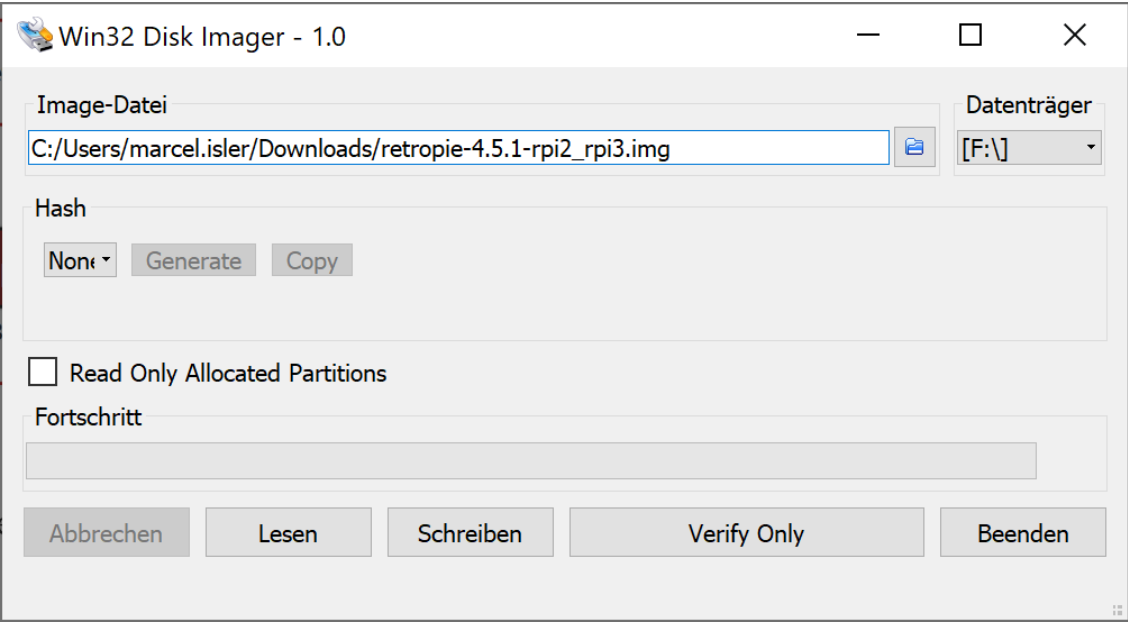

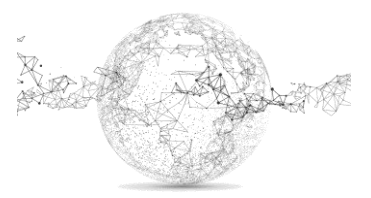

Die Konfiguration des Raspberry Pi macht man am besten mit einem externen Bildschirm mit Tastatur und Maus.

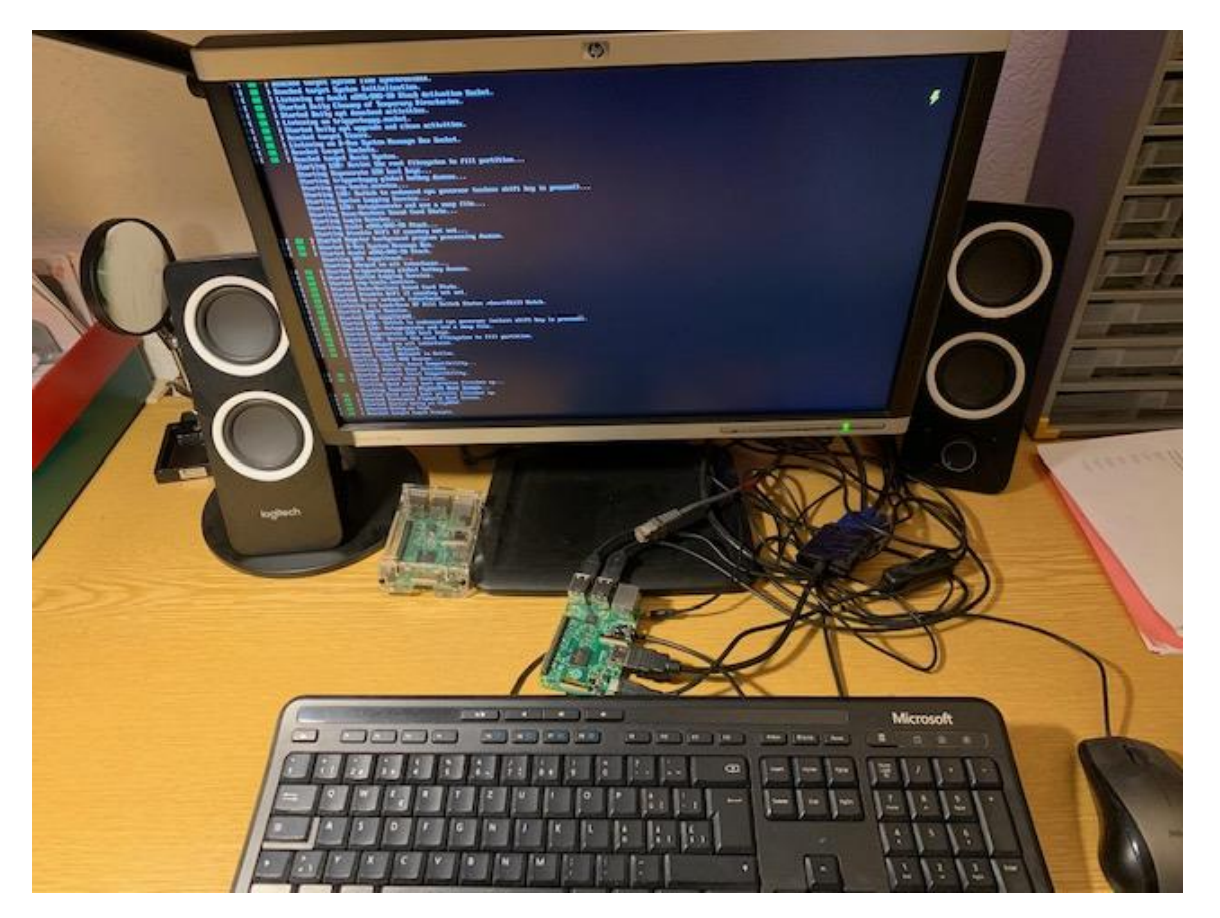

Mit Pfeiltasten links, rechts, oben, unten definieren sowie Start, Select, A, B. Die richtige Belegung wird dann später gemacht, wenn die Buttons und Joysticks angeschlossen sind.

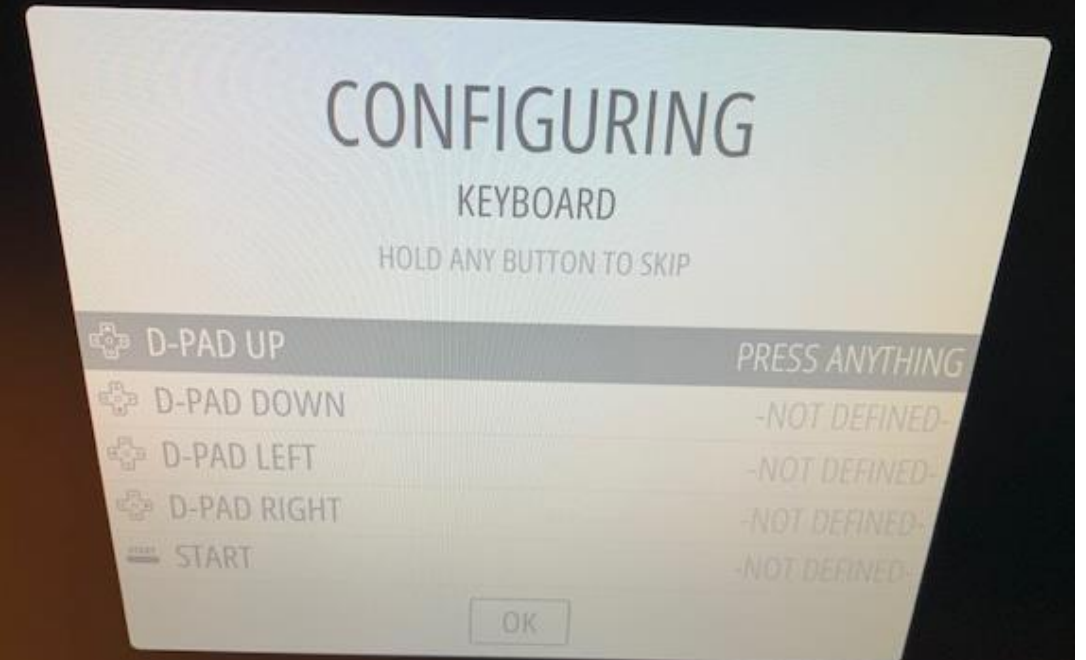

Den Rest mit Space-Taste überspringen (oft drücken)

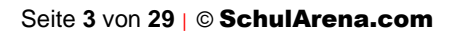

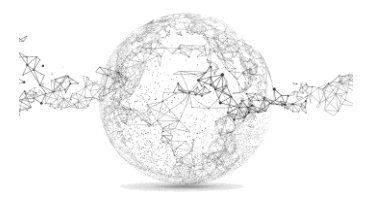

Mit OK und mit Eingabetaste abschliessen. Je nach Belegung andere Taste zum Abschliessen wählen. Dann Neustart machen. → auf Retro Pi Configuration gehen

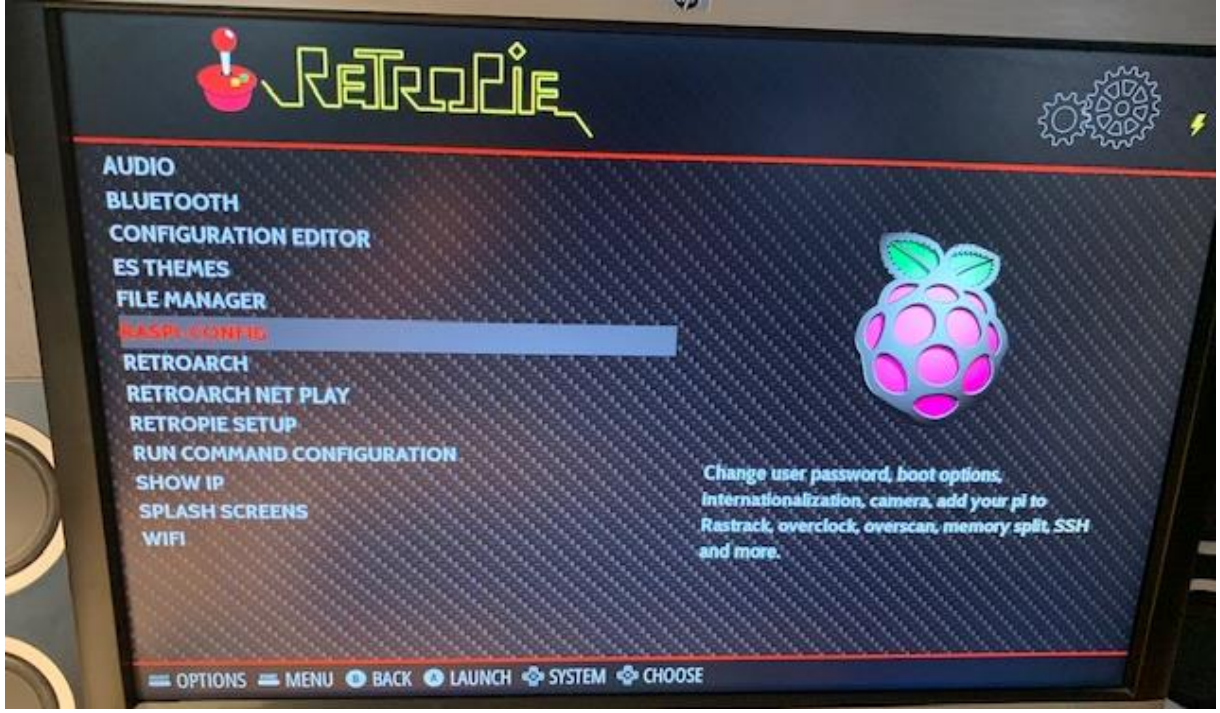

Danach Raspi Config wählen → 4 Localisation Options → I1 Change Local Dieser Schritt ist wichtig, da sonst WLAN-Interface nicht gefunden wird.

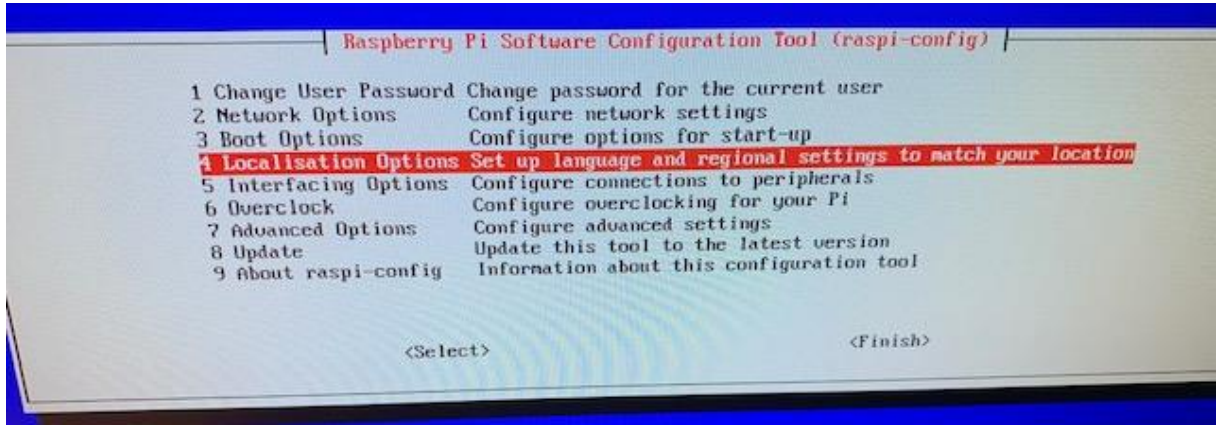

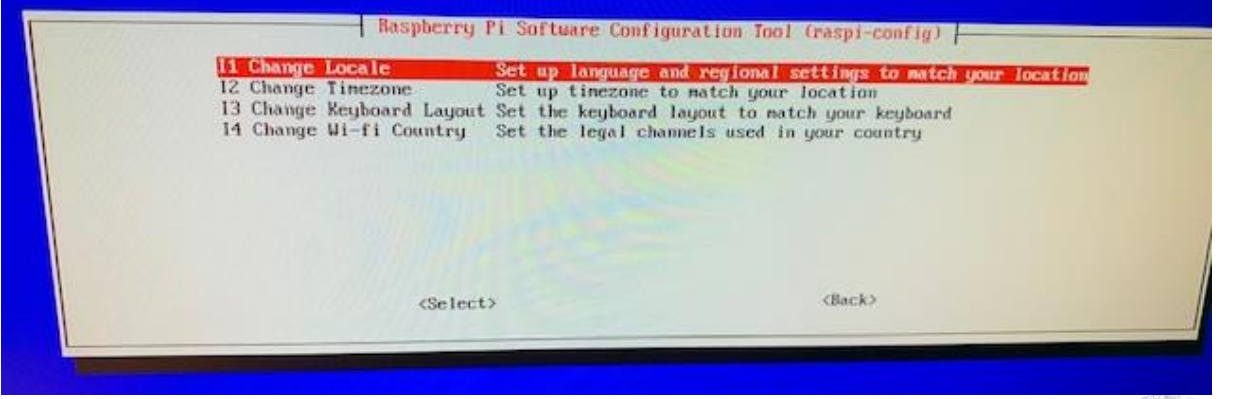

Seite **4** von **29** | © SchulArena.com

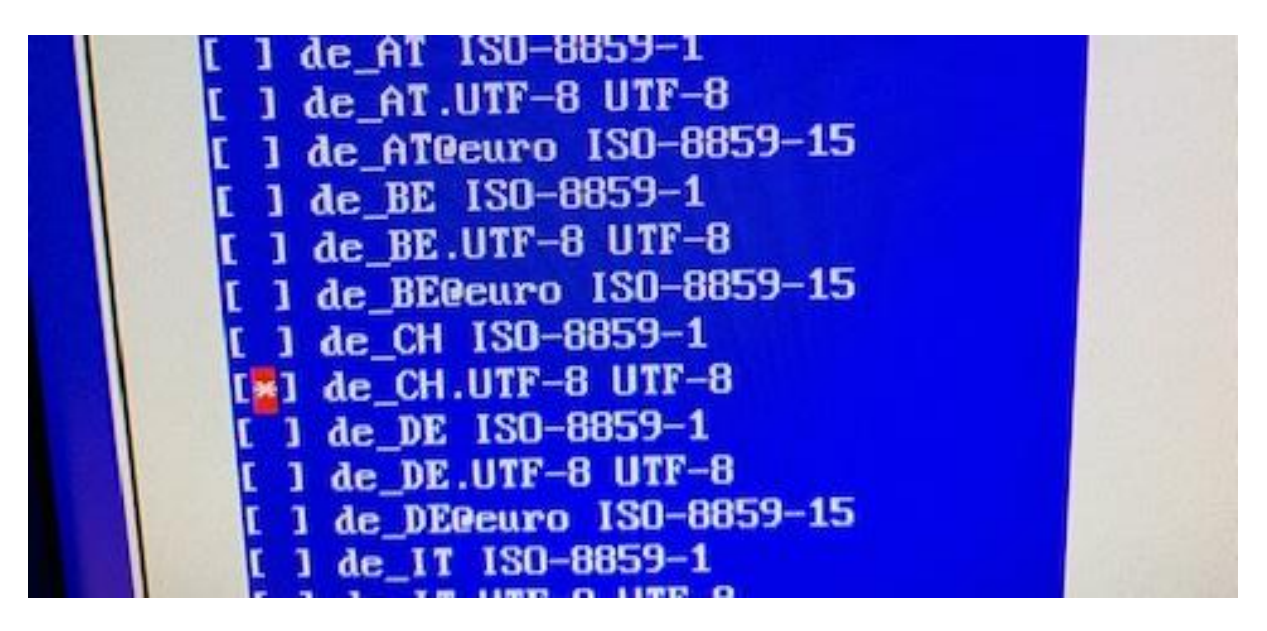

De\_CH.UFT-8 UTF-8 wählen und danach de\_CH.UTF-8 → mit OK bestätigen

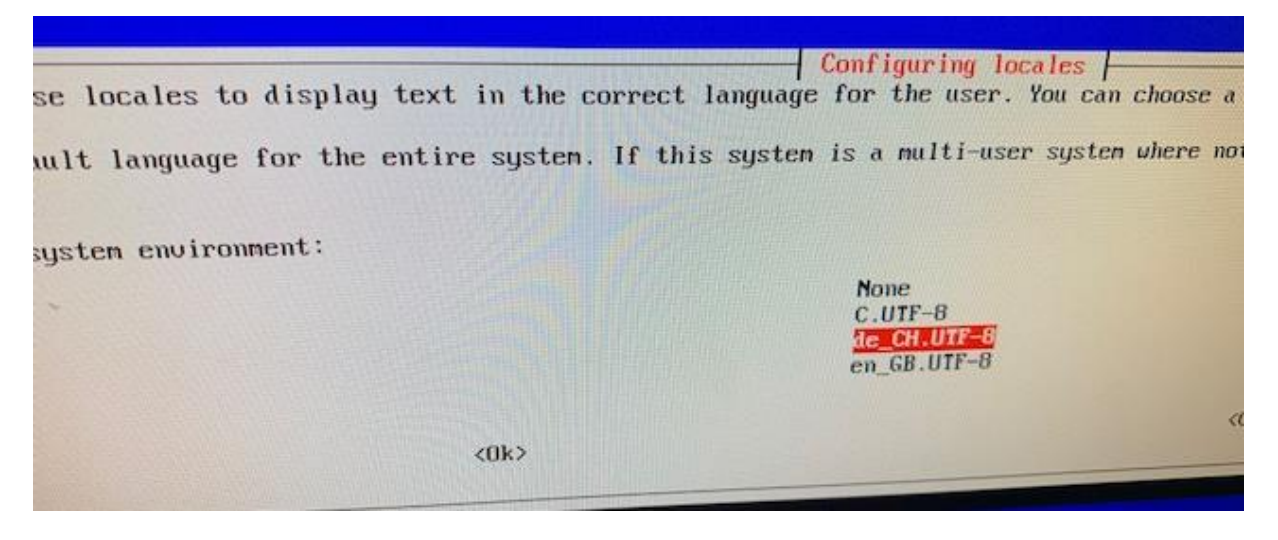

Dann mit Pfeiltasten ins RetroPi Menu und WiFi konfigurieren. Wichtig: falls Tastatur nicht umgestellt wurde, sind z und y vertauscht! – und + mit Zahlenblock auf Tastatur eingeben. (für Tastatur wechseln: gleiches Menü: I3 Change Keyboard Layout)

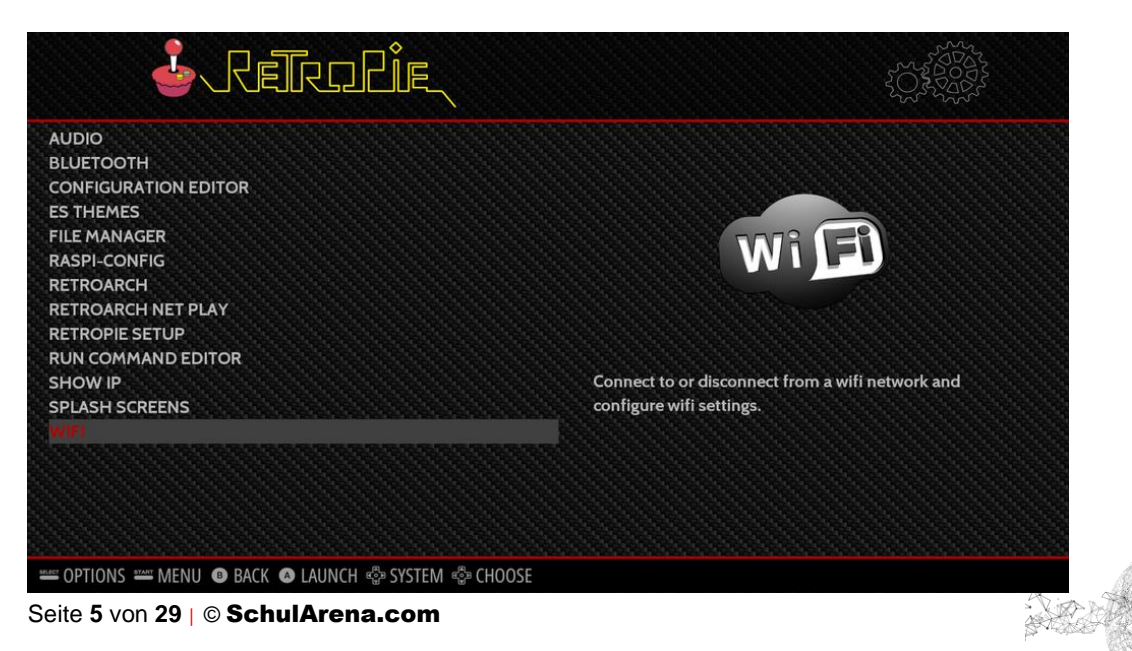

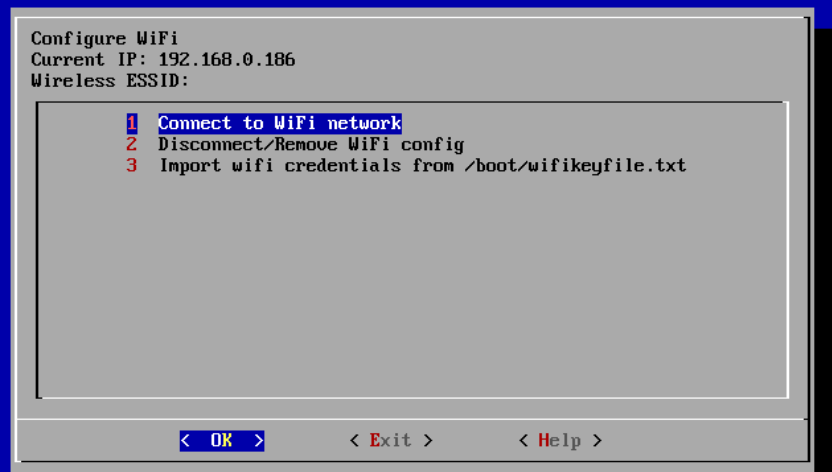

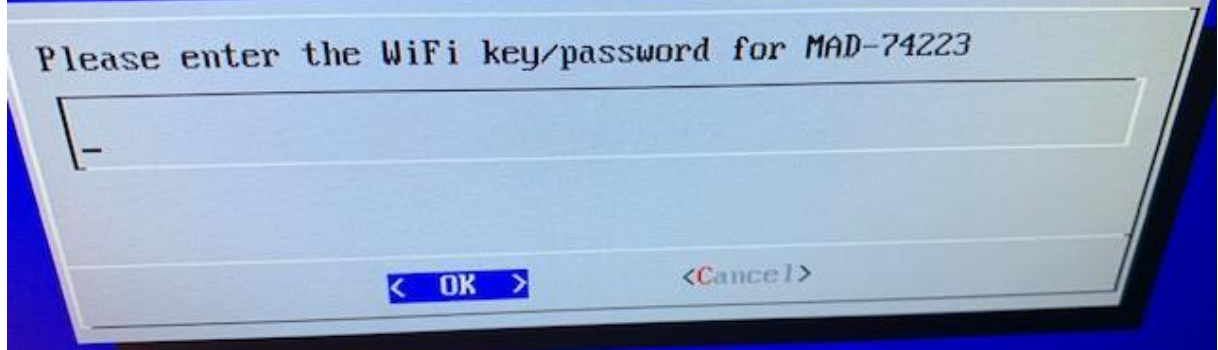

#### **SSH einrichten:**

Dies brauchen wir für die Drahtlose Kommunikation mit dem Raspberry Pi. Nochmals ins Retro-Pi Hauptmenü und Config-Pi wählen:

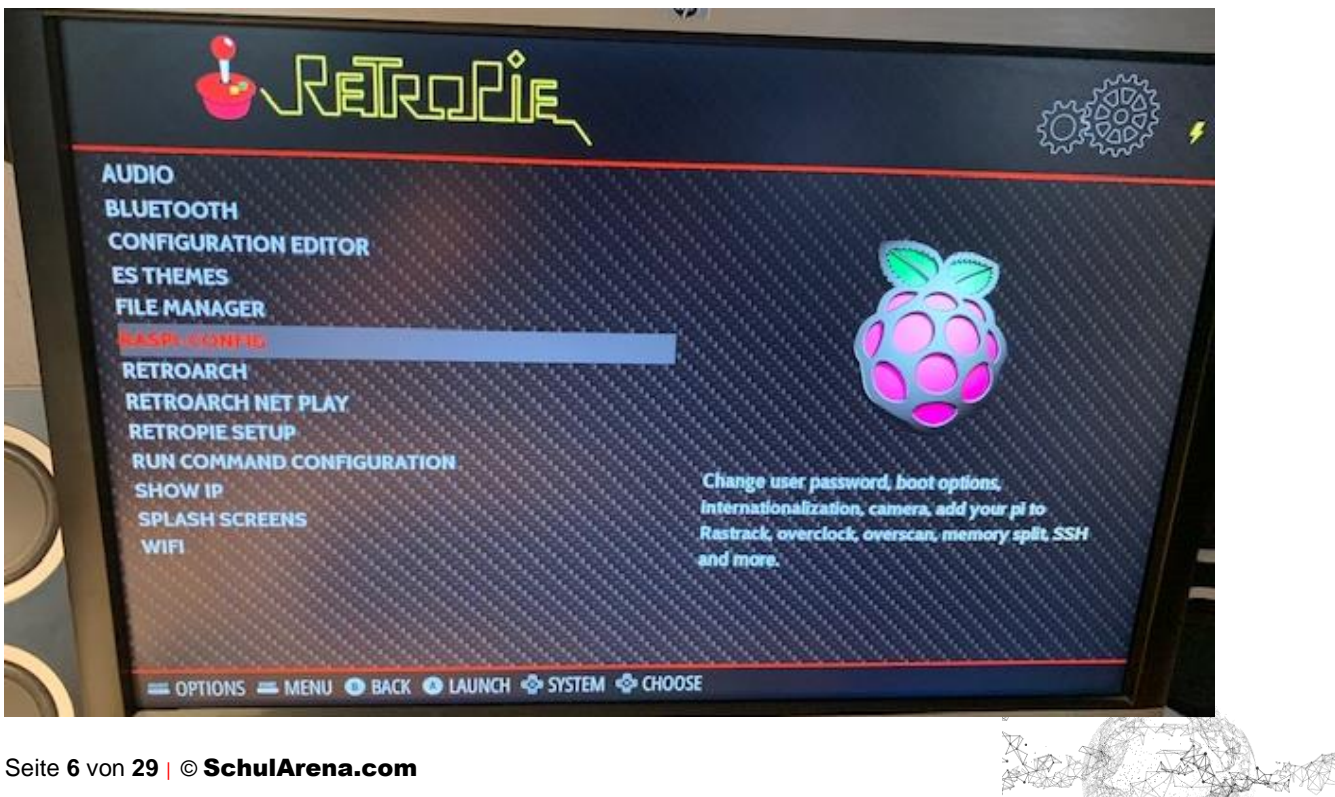

Seite **6** von **29** | © SchulArena.com

5. Interfacing Options P2 SSH  $\rightarrow$  ja Finish

Danach nochmals ins Raspi-Config Menü: 2. Network Options N1 Hostname → auf *retropie* setzen

Dann auf dem Windows gerät ein SFTP Programm herunterladen, damit wir mit dem Raspberry Pi kommunizieren können.<https://winscp.net/eng/download.php>

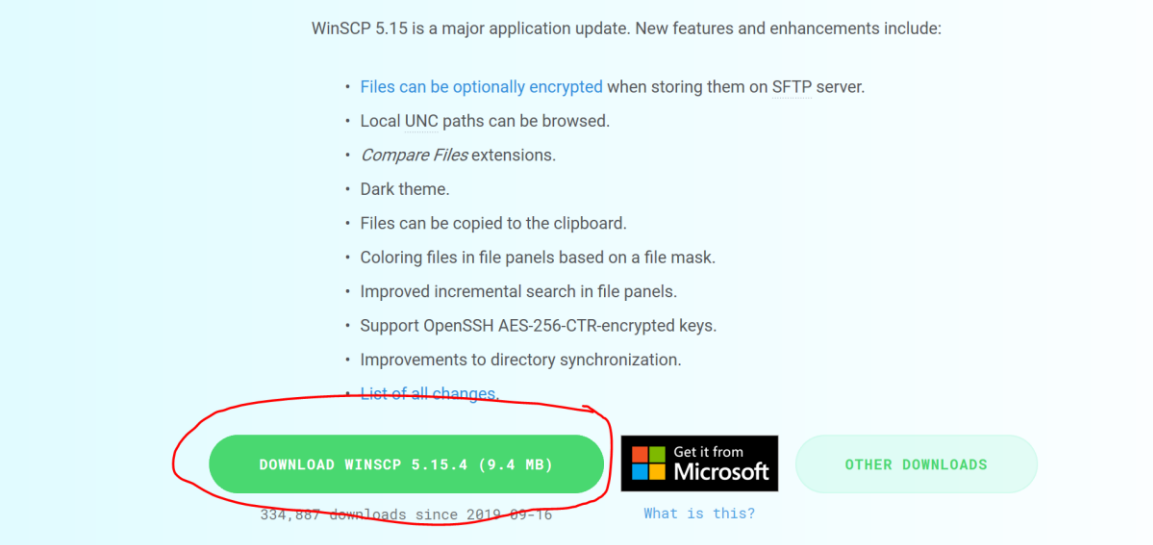

So einrichten:

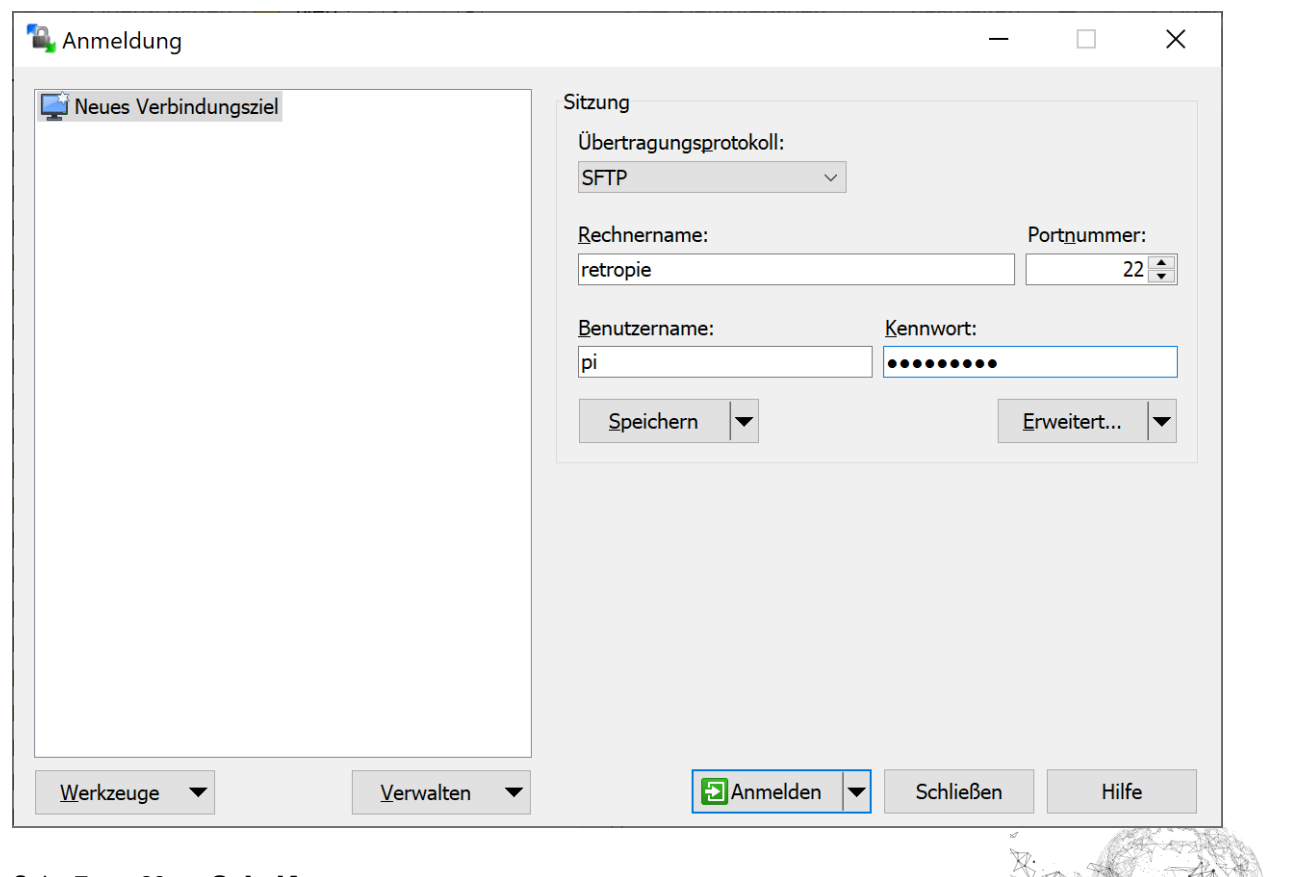

Seite **7** von **29** | © SchulArena.com

Standard: Benutzername: *pi* und PW: *raspberry*

Wir brauchen dies um später die Games (ROMS) zu übertragen. Das Programm kann vorläufig geschlossen werden.

#### **Bilderreihe zum Zusammenbau:**

Hilfreiche Tutorials (in unserem Beispiel aber andere Masse):  $123$  $123$  $123$ 

Anschluss Beispiel für Button & Joystick: Vielleicht hast du ein anderes Modell, es gibt dir aber mal eine Idee. Die Verpackungen beinhalten meist eine Anleitung. <http://cy-822b.blogspot.com/2016/08/the-cy-822b-usb-led-joystick-controller.html>

Ich habe zuerst das **Panel** gebaut und dann am Bildschirm angeschlossen für die Konfiguration und Tastenbelegung:

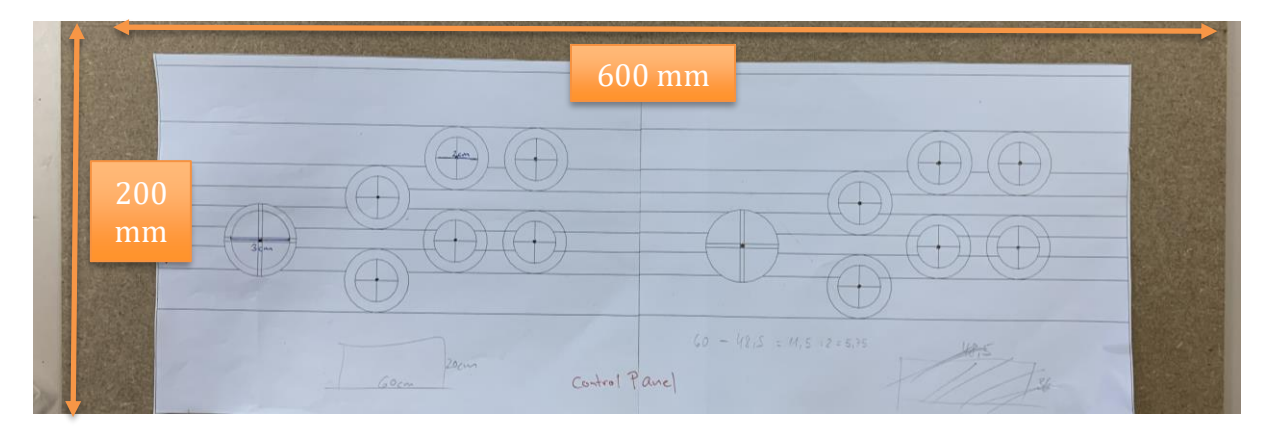

Die Schablone dazu (für Bohrungen) gibt es hier: [https://www.instructables.com/2-Player-](https://www.instructables.com/2-Player-Bartop-Arcade-Machine-Powered-by-Pi/)[Bartop-Arcade-Machine-Powered-by-Pi/](https://www.instructables.com/2-Player-Bartop-Arcade-Machine-Powered-by-Pi/)

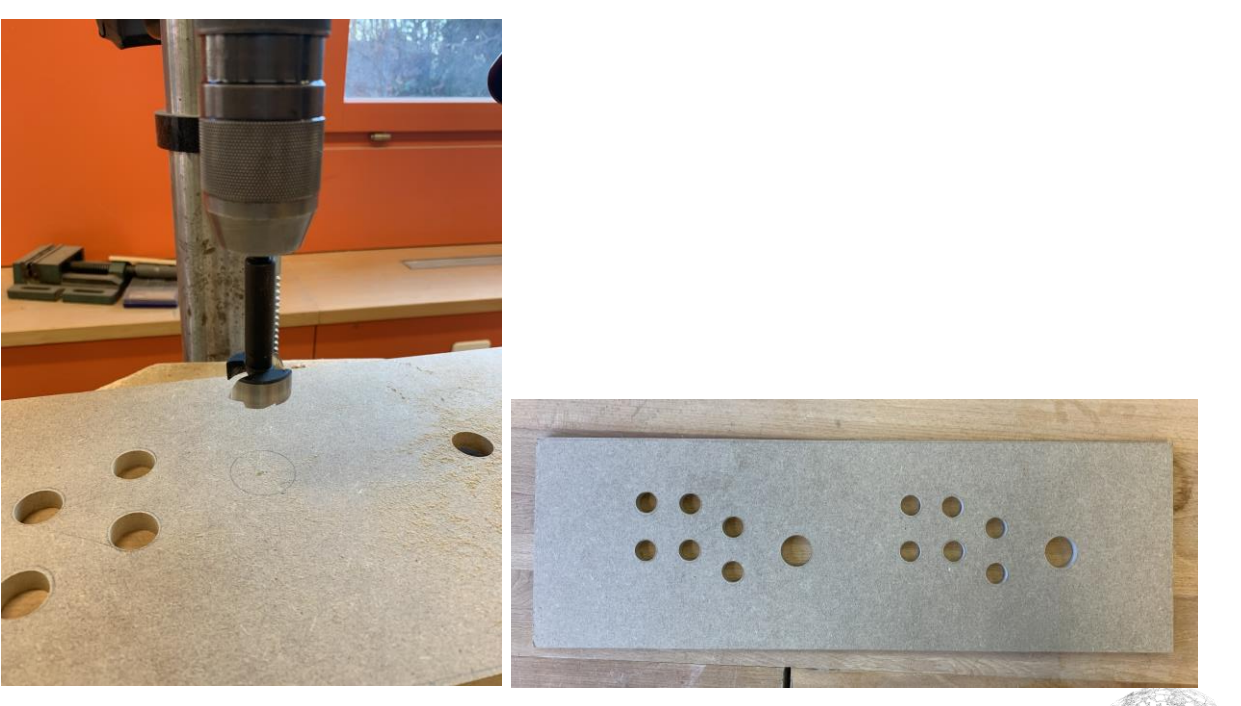

Seite **8** von **29** | © SchulArena.com

Danach kommt die Front des Control Panels. Mit Winkelfräser arbeiten. Ich habe auch noch einen Viertelstab genommen und alles verleimt. Dann grundiert und gespritzt.

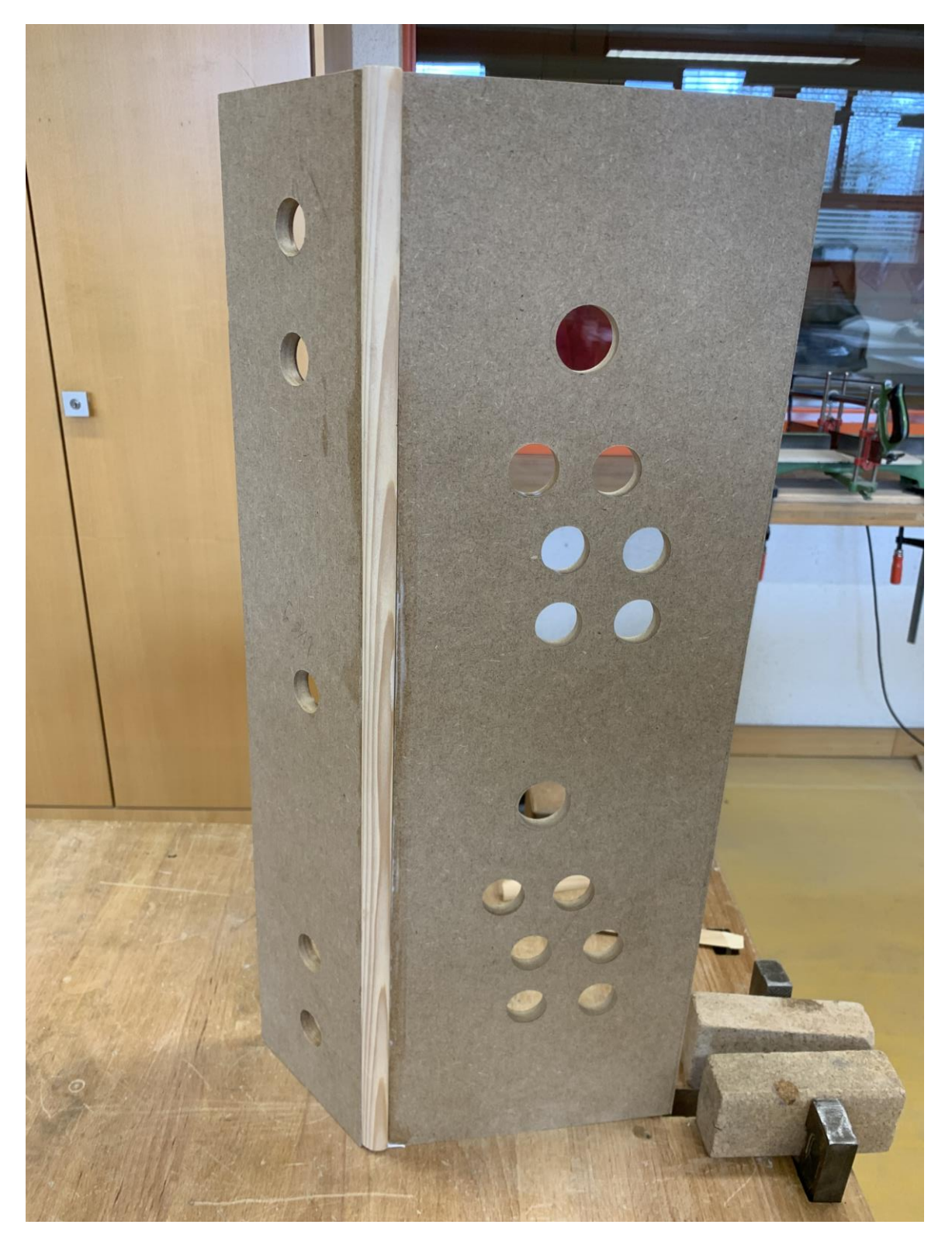

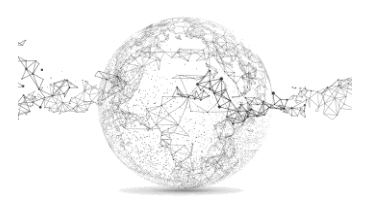

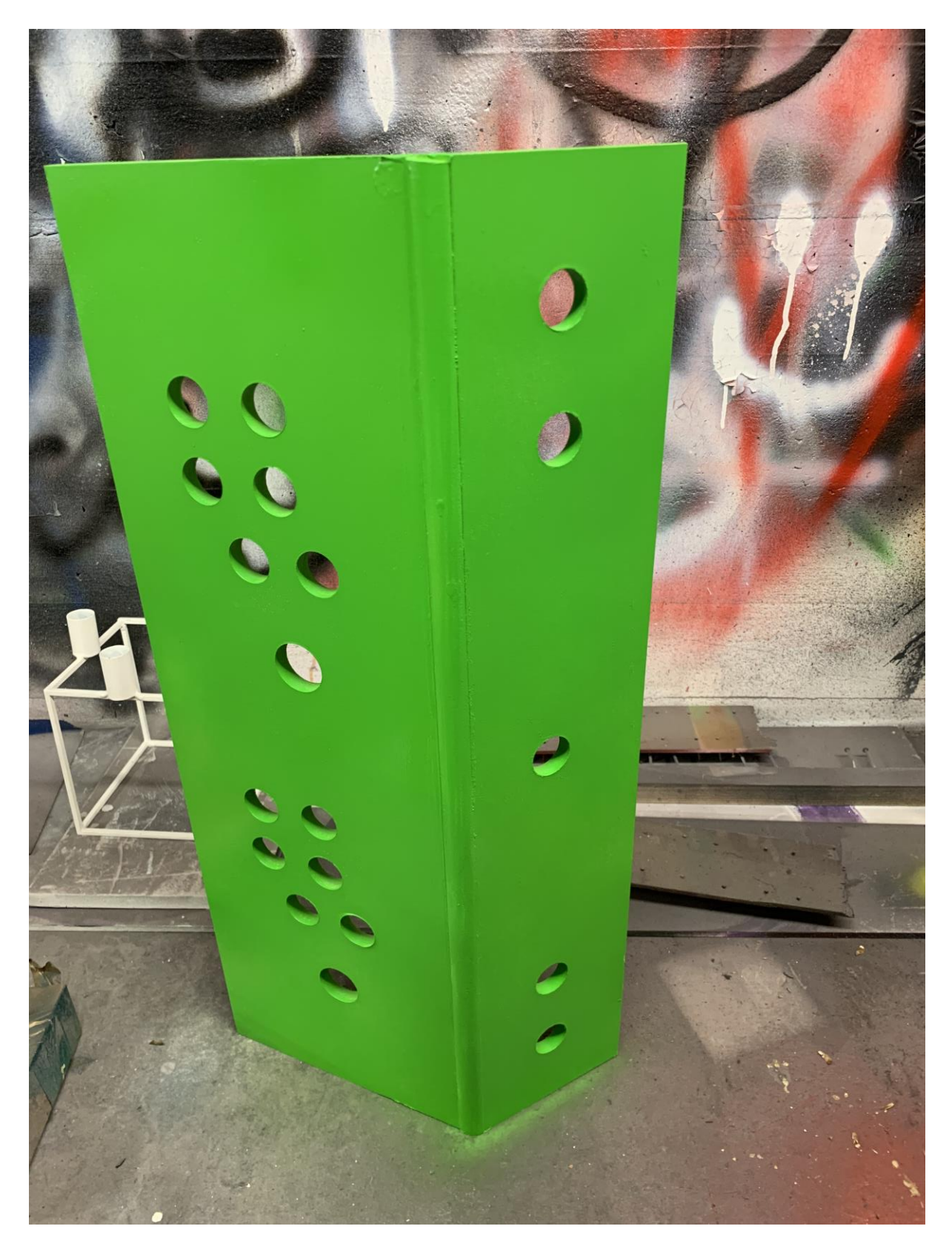

Dann wurden die Buttons und Joysticks eingeschraubt und verkabelt. Dazu am besten die Anleitung studieren, welche hoffentlich in der Packung der bestellten Ware liegt. Wichtig ist, dass man hier eine Version hat, die sich über USB am RaspberryPi anschliessen lässt. **Wichtig**: vor Farbspray musst du die MDF mit einem Grundierspray vorbehandeln! Sonst saugt es dir die Farbe auf!

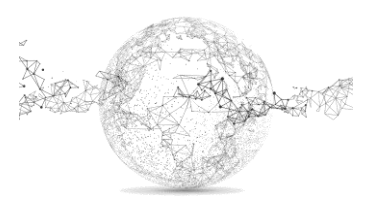

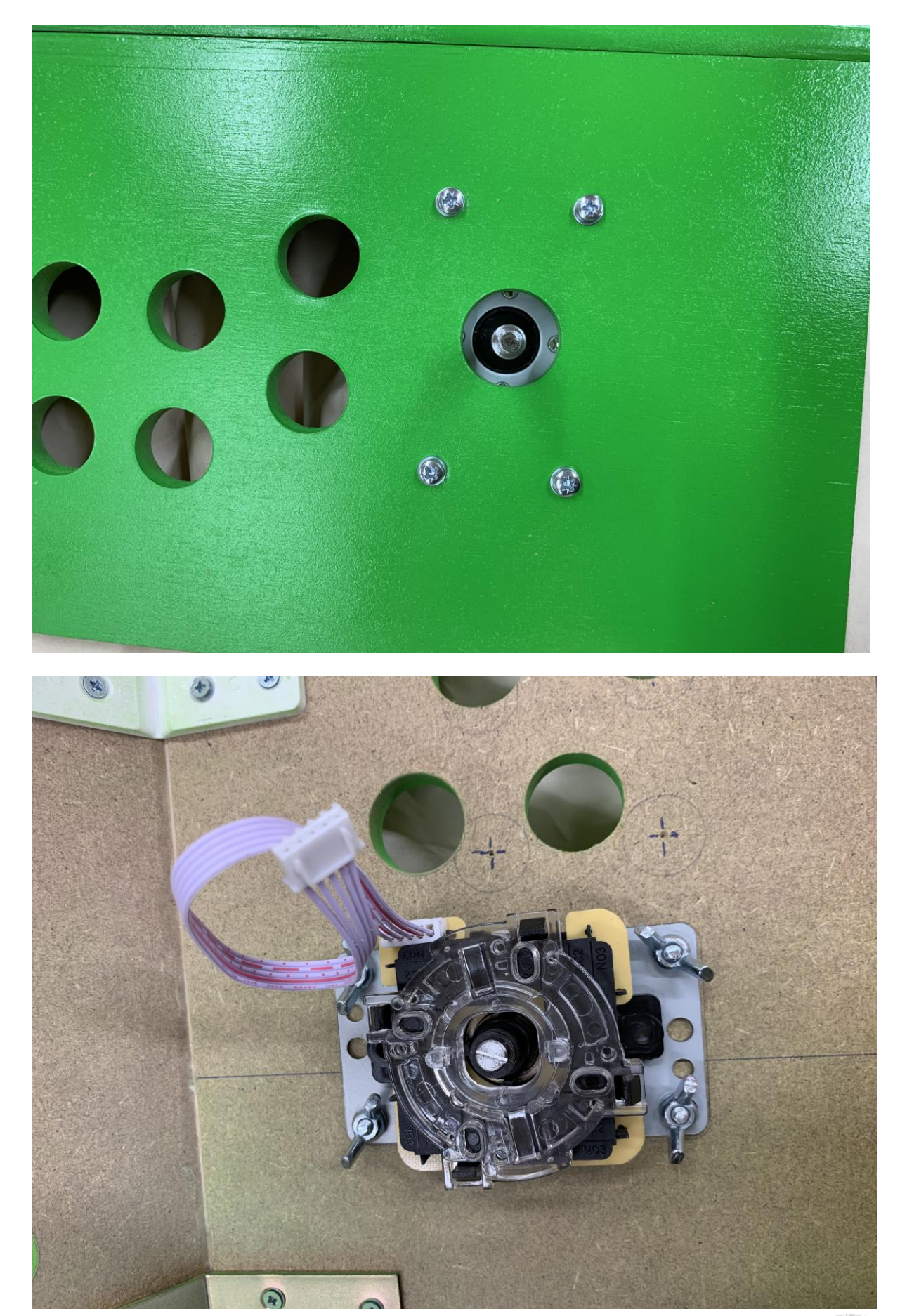

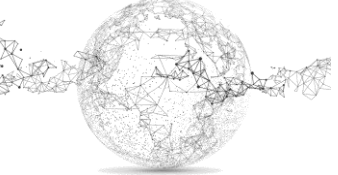

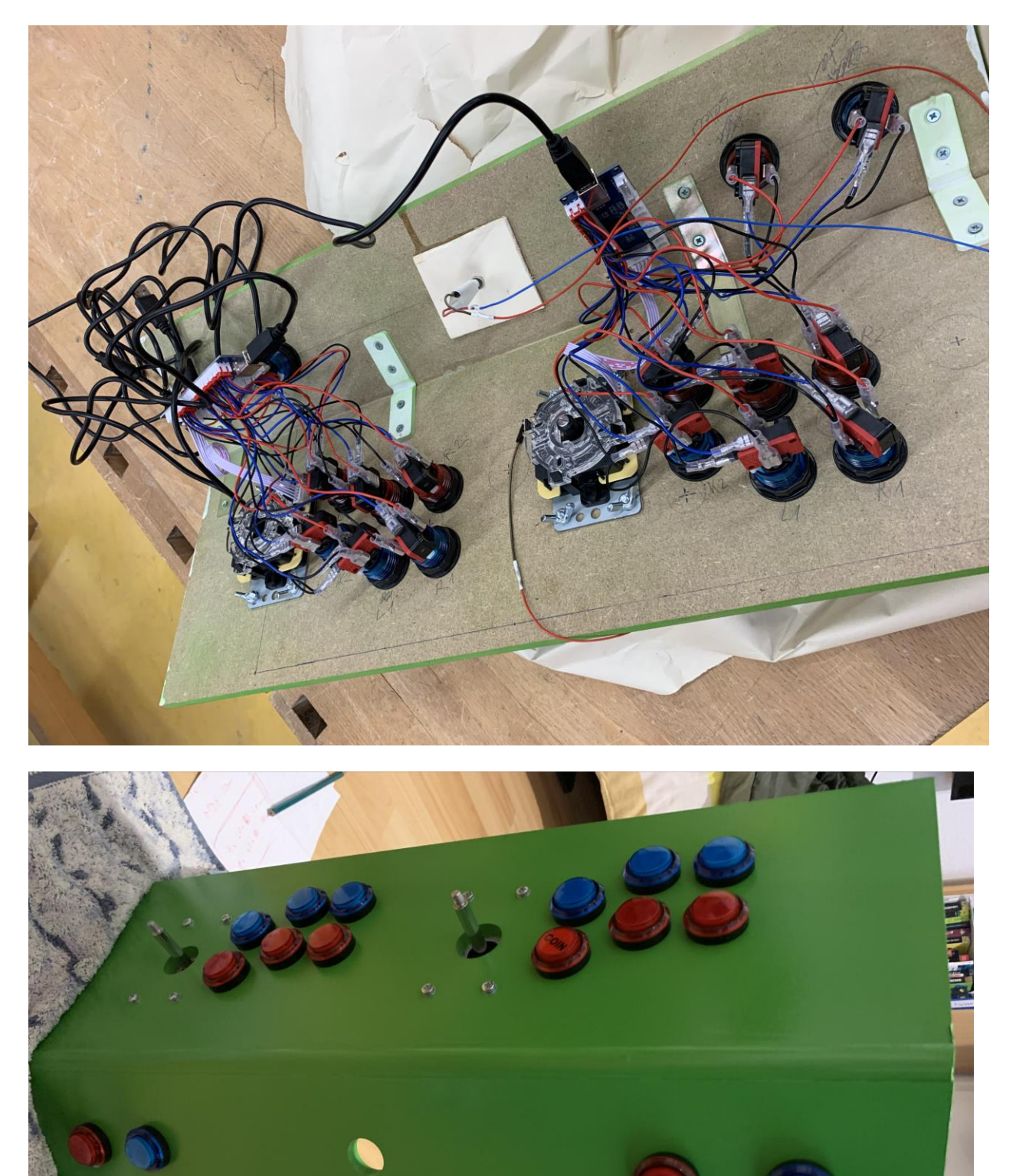

So sieht es aus, wenn alles montiert ist:

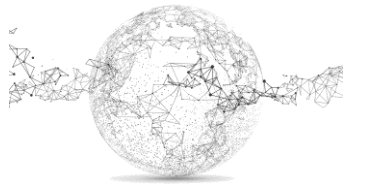

Shutdown-Button: Der RaspberryPi kann damit heruntergefahren werden. Dieser Einbau ist optional aber zu empfehlen.

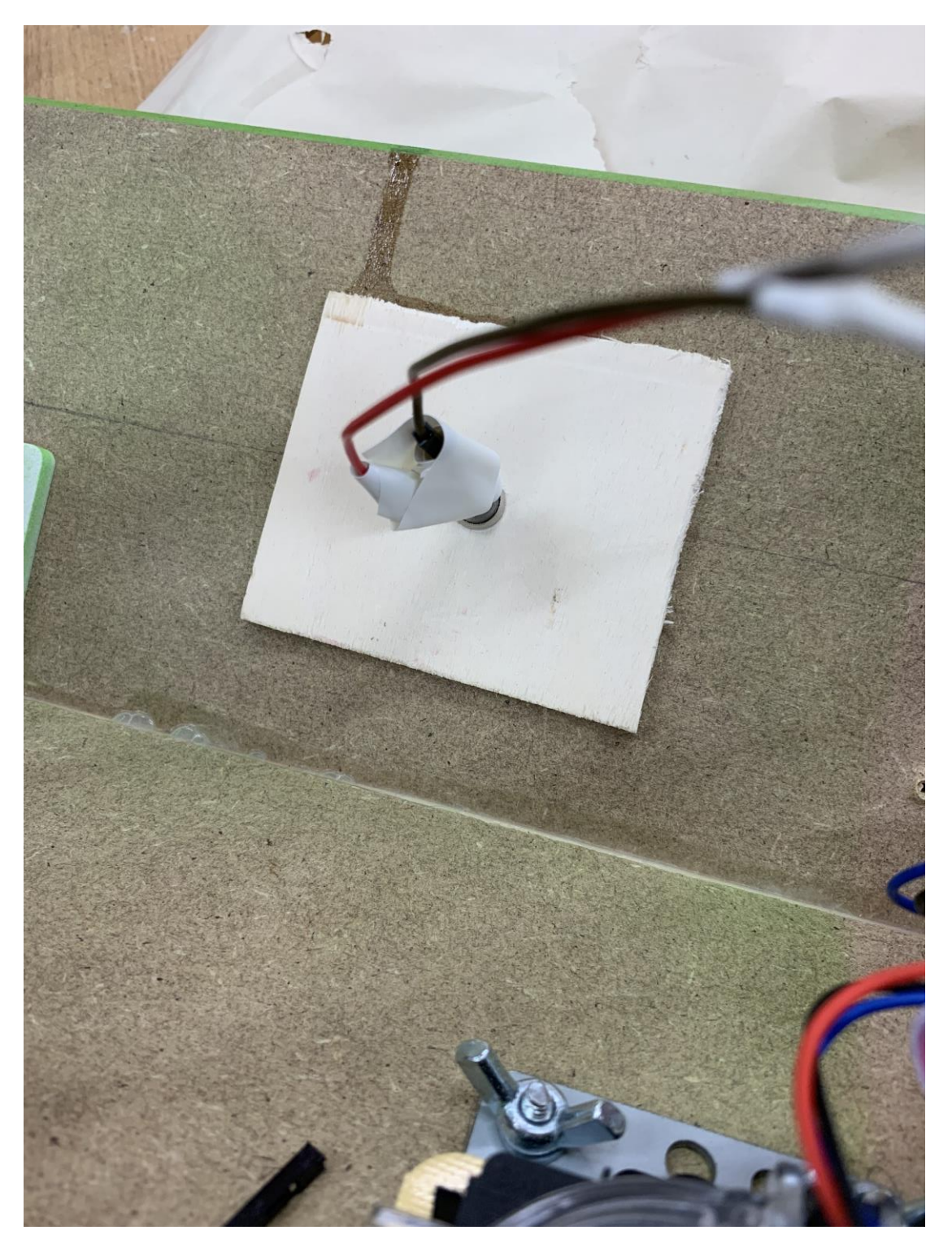

Eine ausführliche Anleitung dazu gibt es hier: <https://www.youtube.com/watch?v=YhcYTNltSA4>

Push Button bestellen: [Link](https://www.amazon.de/Ytian-momentanen-Drucktaster-Schalter-Schwarz/dp/B07C845S2Q/ref=sr_1_23?__mk_de_DE=%C3%85M%C3%85%C5%BD%C3%95%C3%91&crid=237MTZZI0O6TC&keywords=push+button&qid=1650085620&sprefix=push+button%2Caps%2C64&sr=8-23)

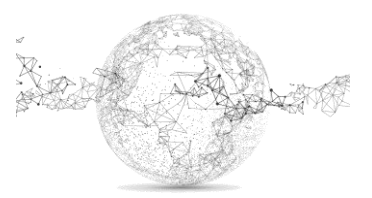

Nachdem alles am Bildschirm konfiguriert wurde, kommt der Zusammenbau der Hülle (Boden, Seiten, Rückwand, Rahmen für Bildschirm).

Ich habe einen Bildschirm gefunden mit eingebauten Boxen. Falls du das nicht hast, musst du einplanen, wie du externe Boxen integrieren kannst. Diese könnten Aussparungen in den Seitenwänden bekommen oder sie sind im Korpus verstaut (klingen dann aber vielleicht etwas dumpfer).

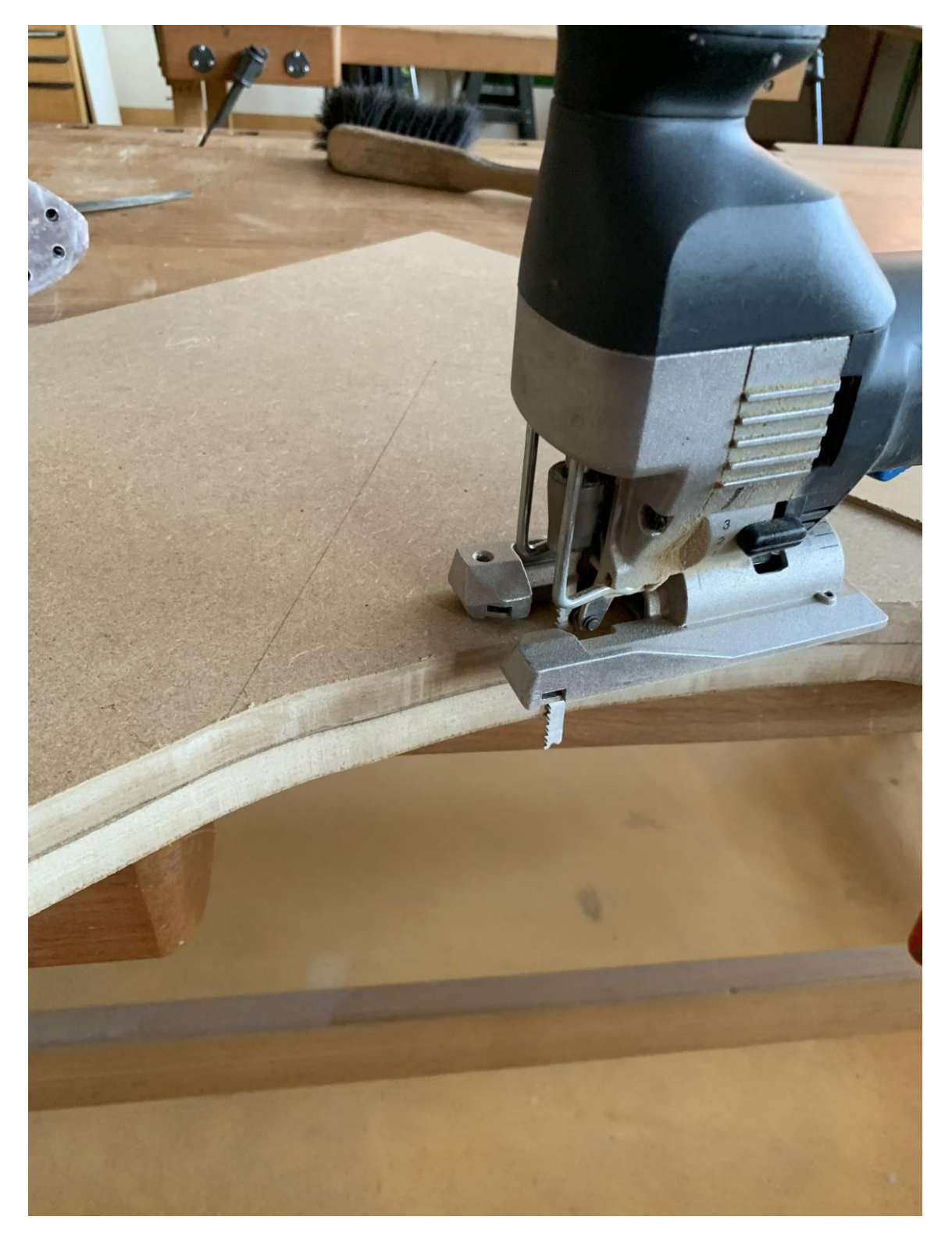

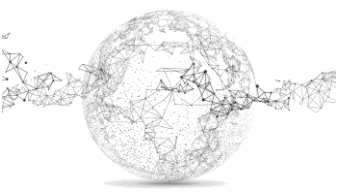

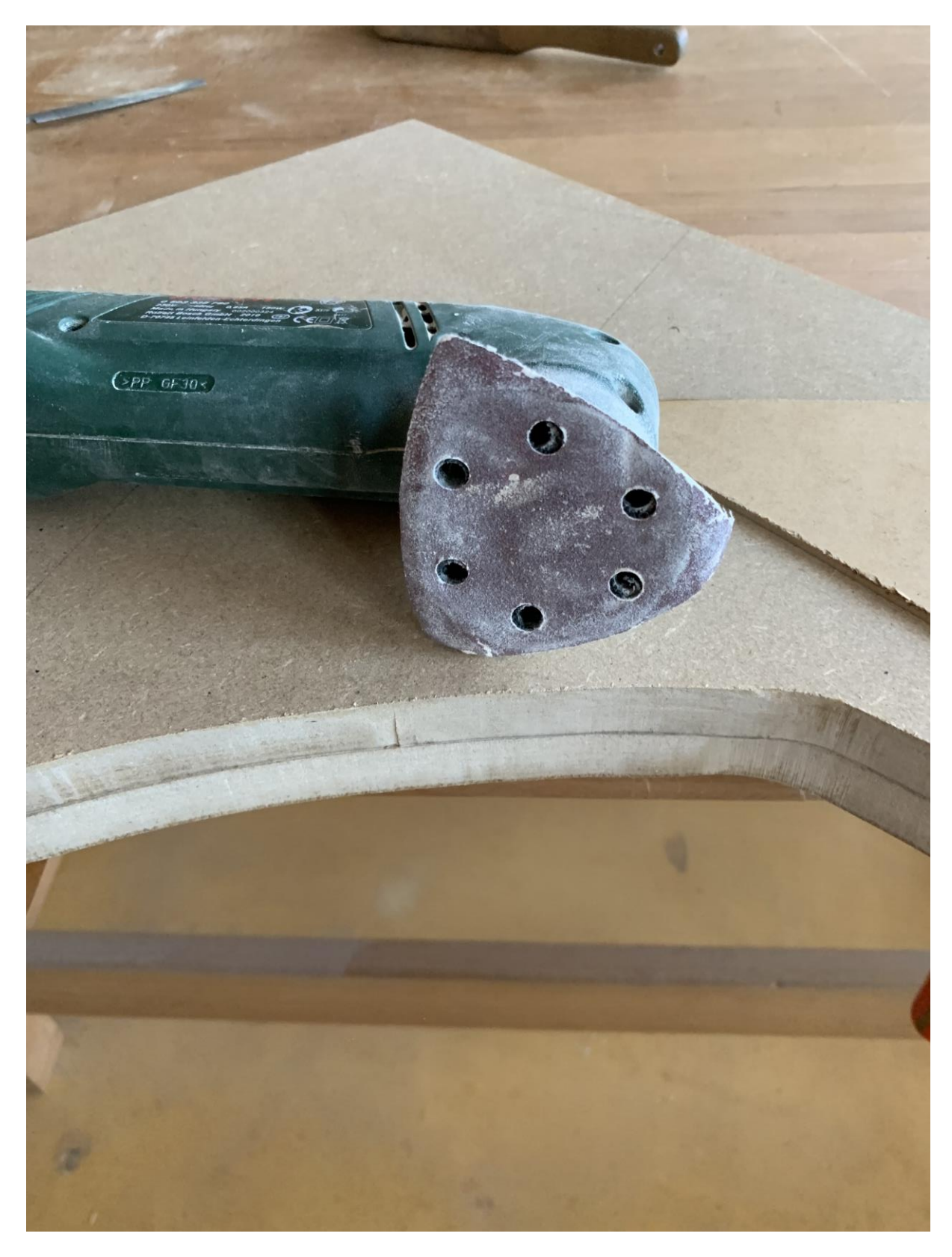

Stichsäge und Schleifer sind hier wichtige Werkzeuge. Die Rundungen und Sägewege wurden zuvor auf der MDF-Platte aufgezeichnet. Wenn du die eine Seitenwand fertig hast, lege sie auf die andere Platte und zeichne mit einem Bleistift nach. Dadurch werden die Platten identisch.

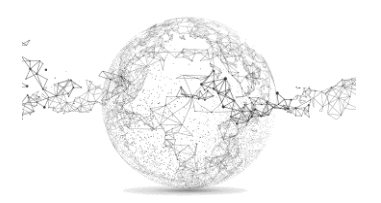

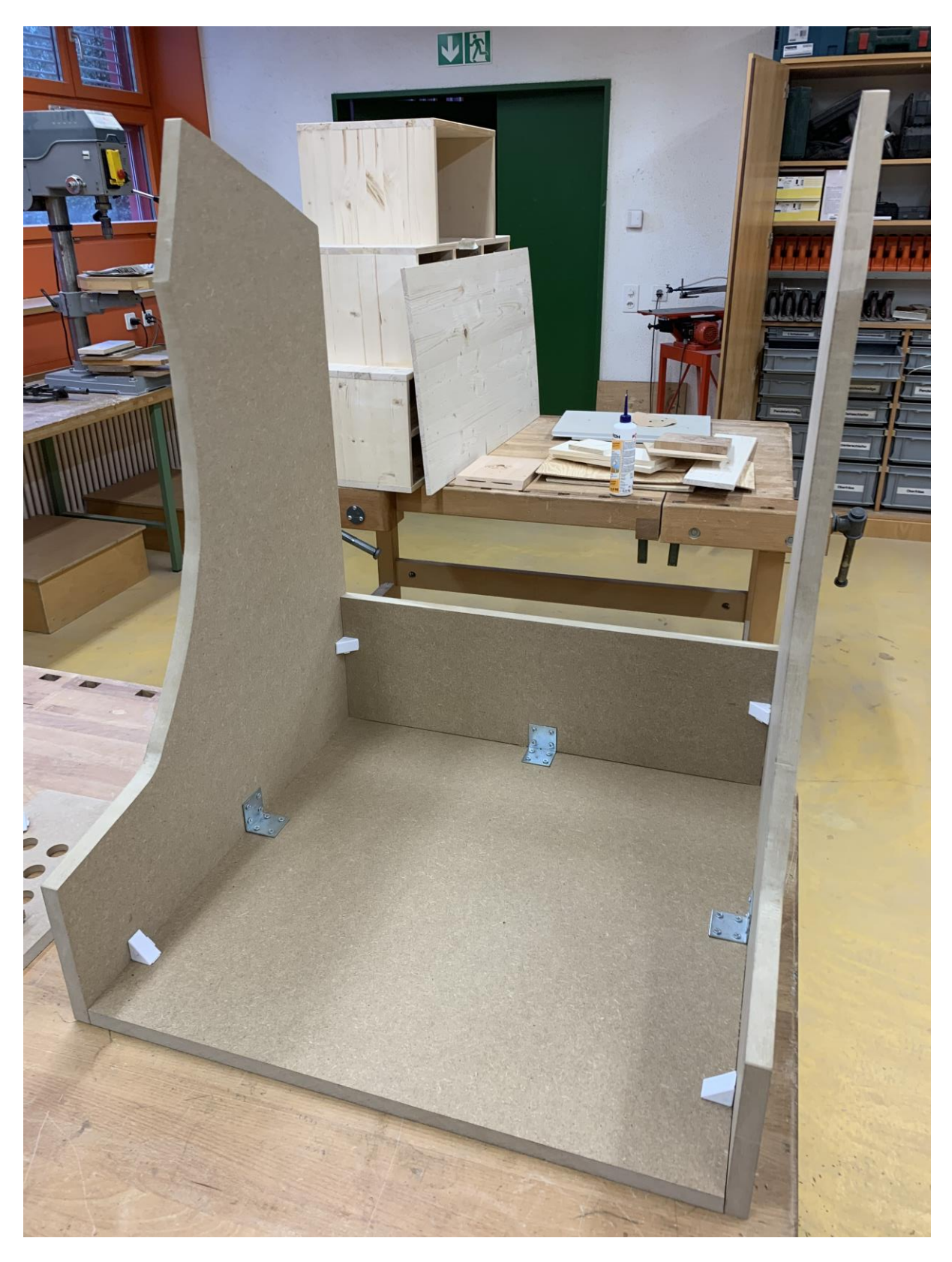

Für Wände und Boden habe ich die stabileren MDF-Platten mit 20 mm Dicke verwendet. Zur Verstärkung Winkeleisen einbauen.

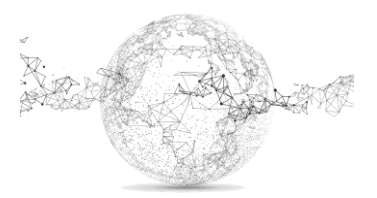

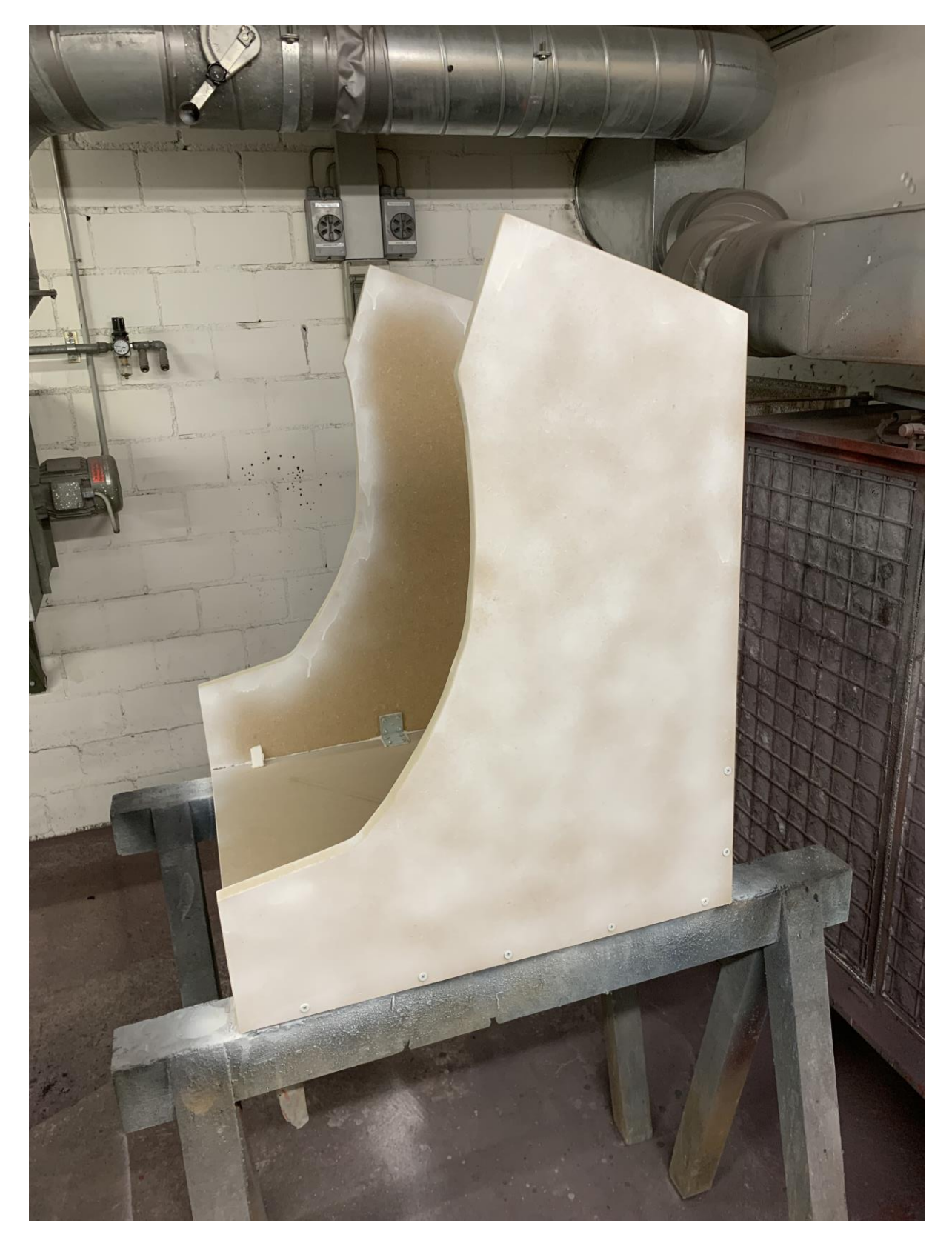

Danach habe ich grundiert und gesprayt.

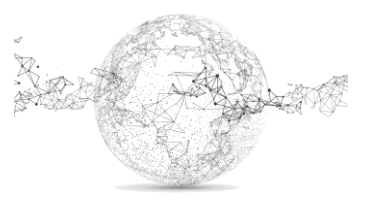

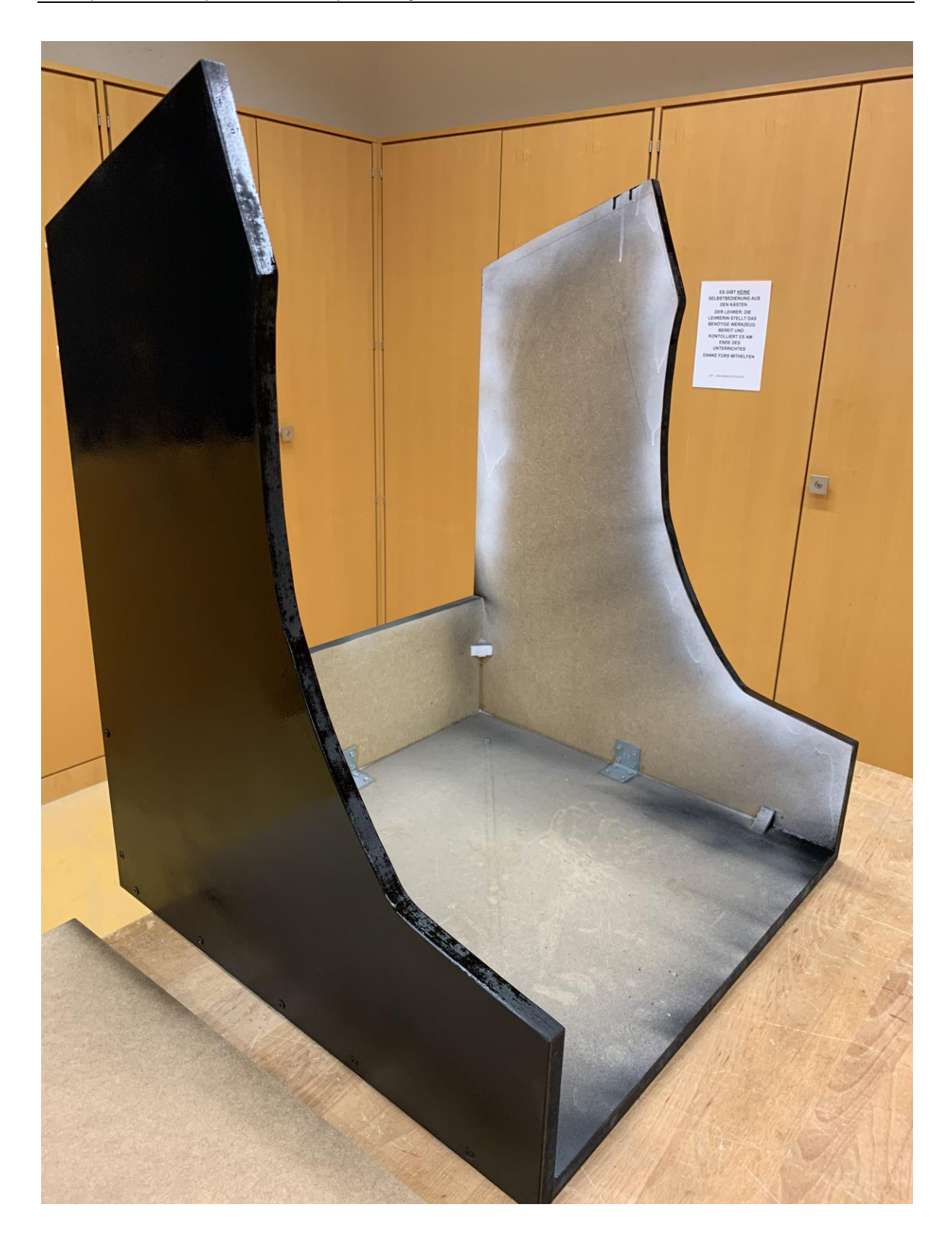

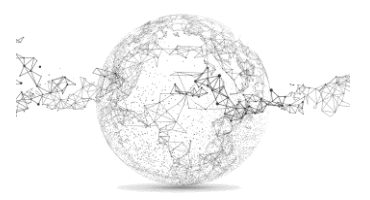

Den Rahmen für den Bildschirm genau ausmessen. Hier 10 mm MDF verwenden. Zuerst Löcher bohren, damit man mit der Stichsäge gut einfahren kann.

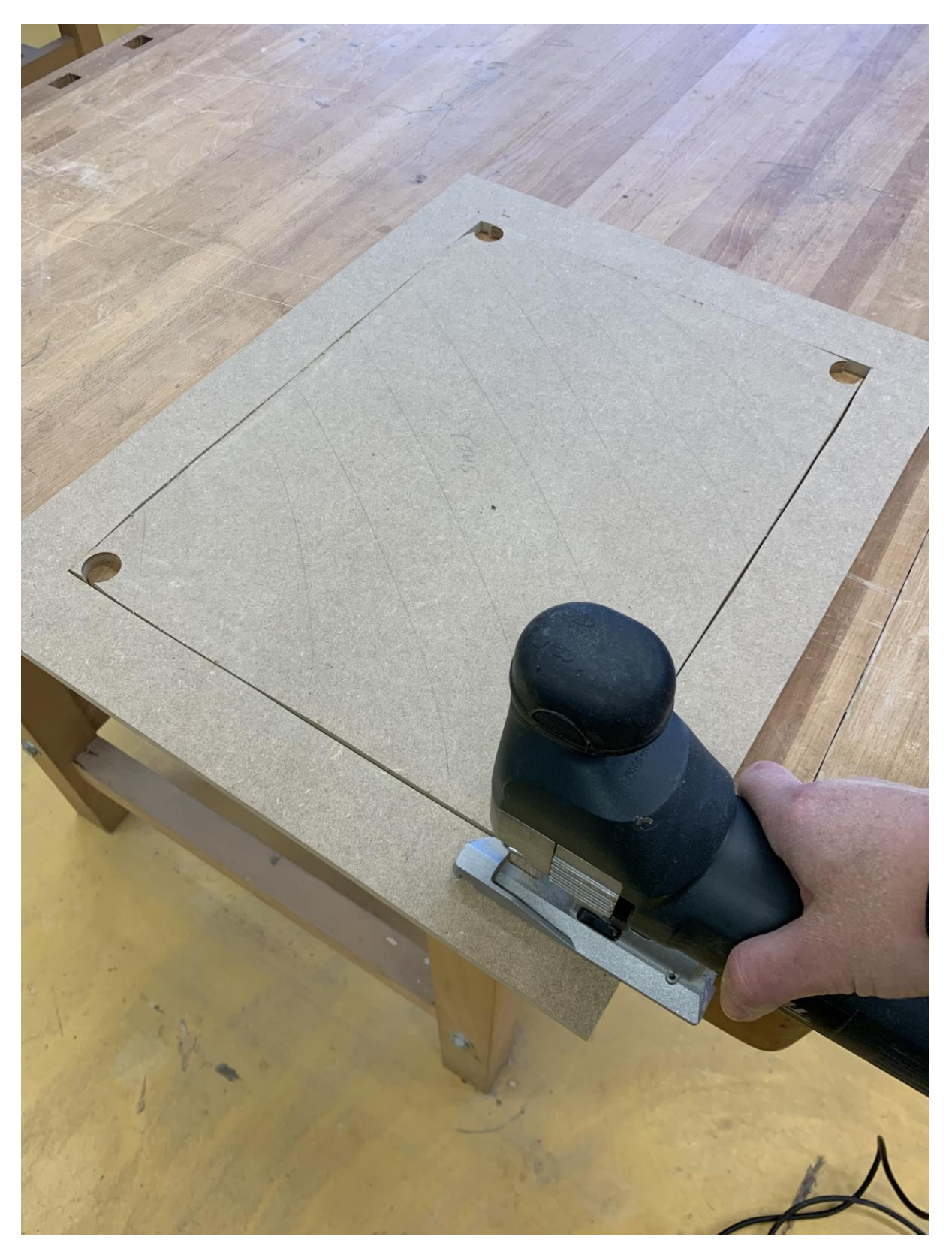

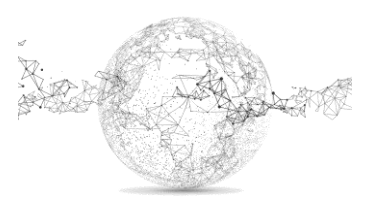

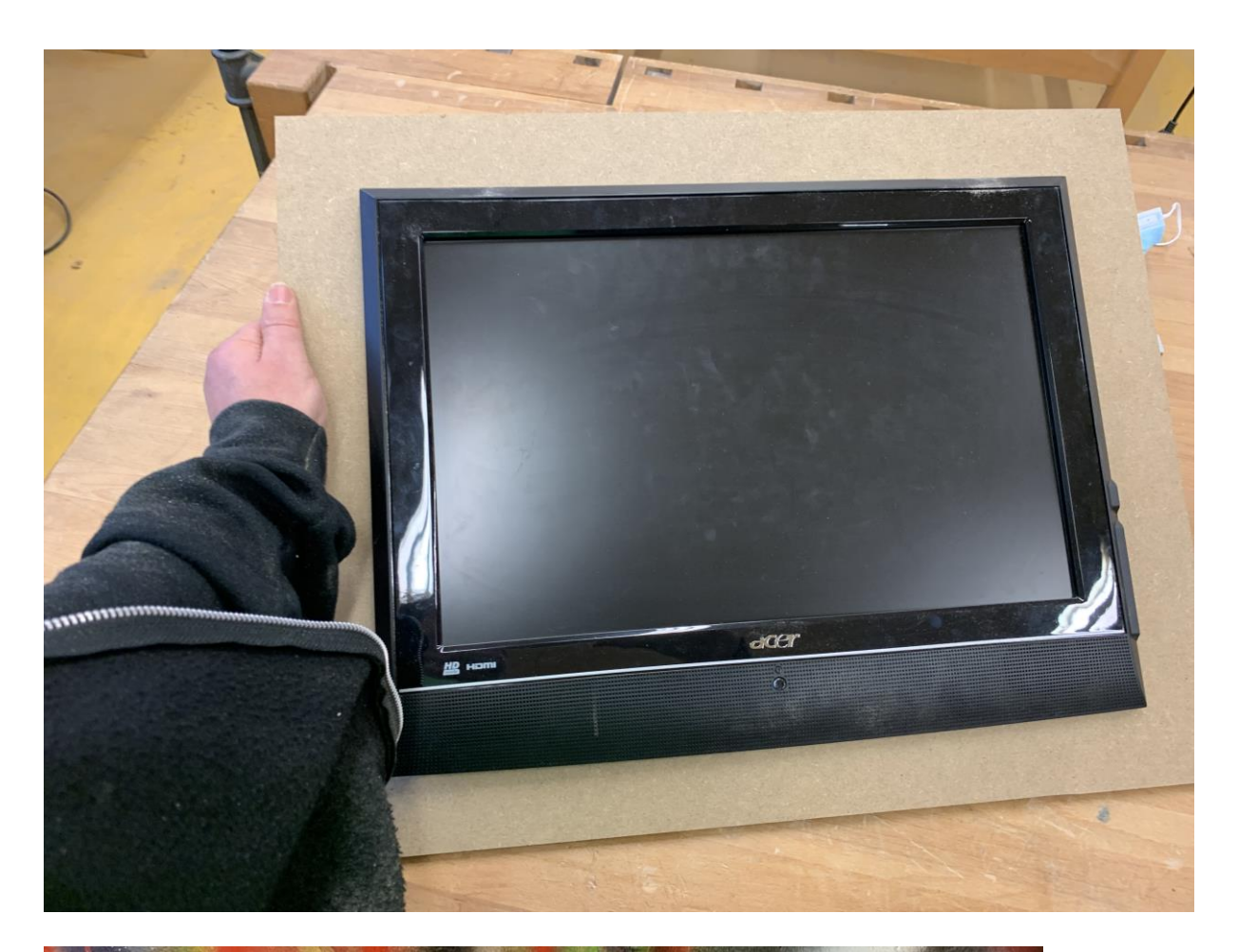

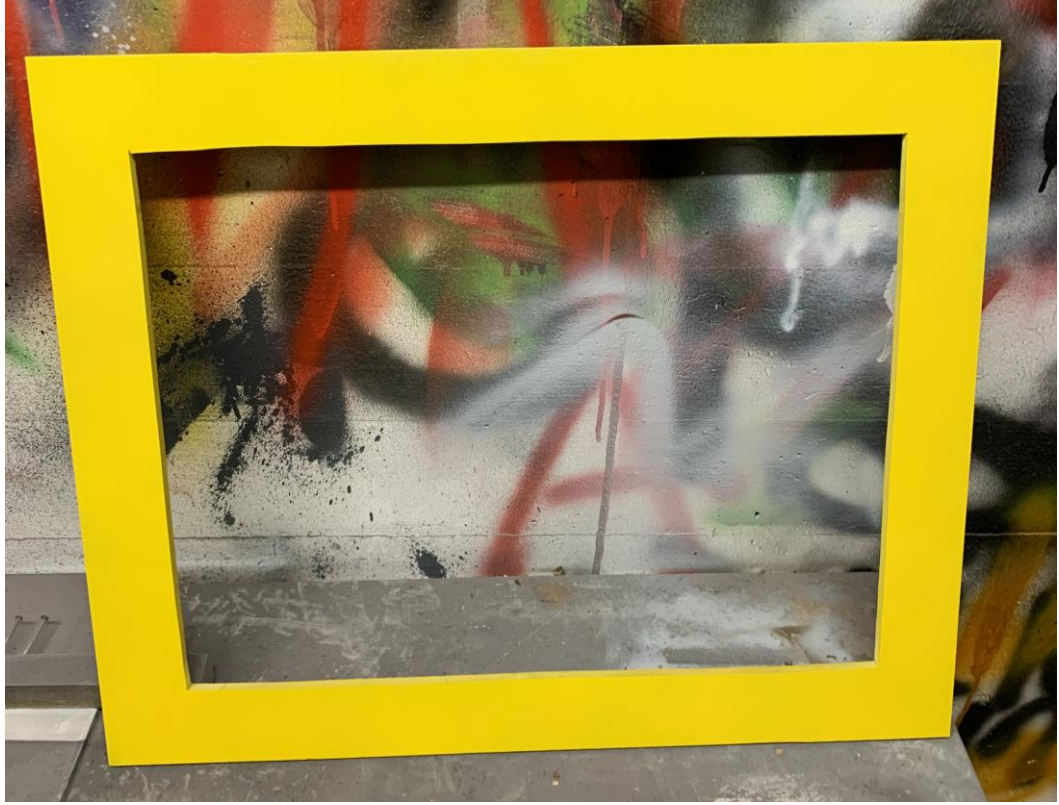

Auch hier gilt wieder: zuerst grundieren, trocknen, leicht anschleifen und erst dann sprayen!

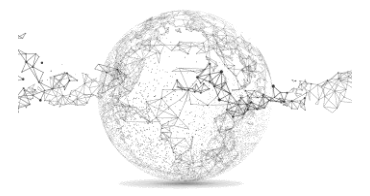

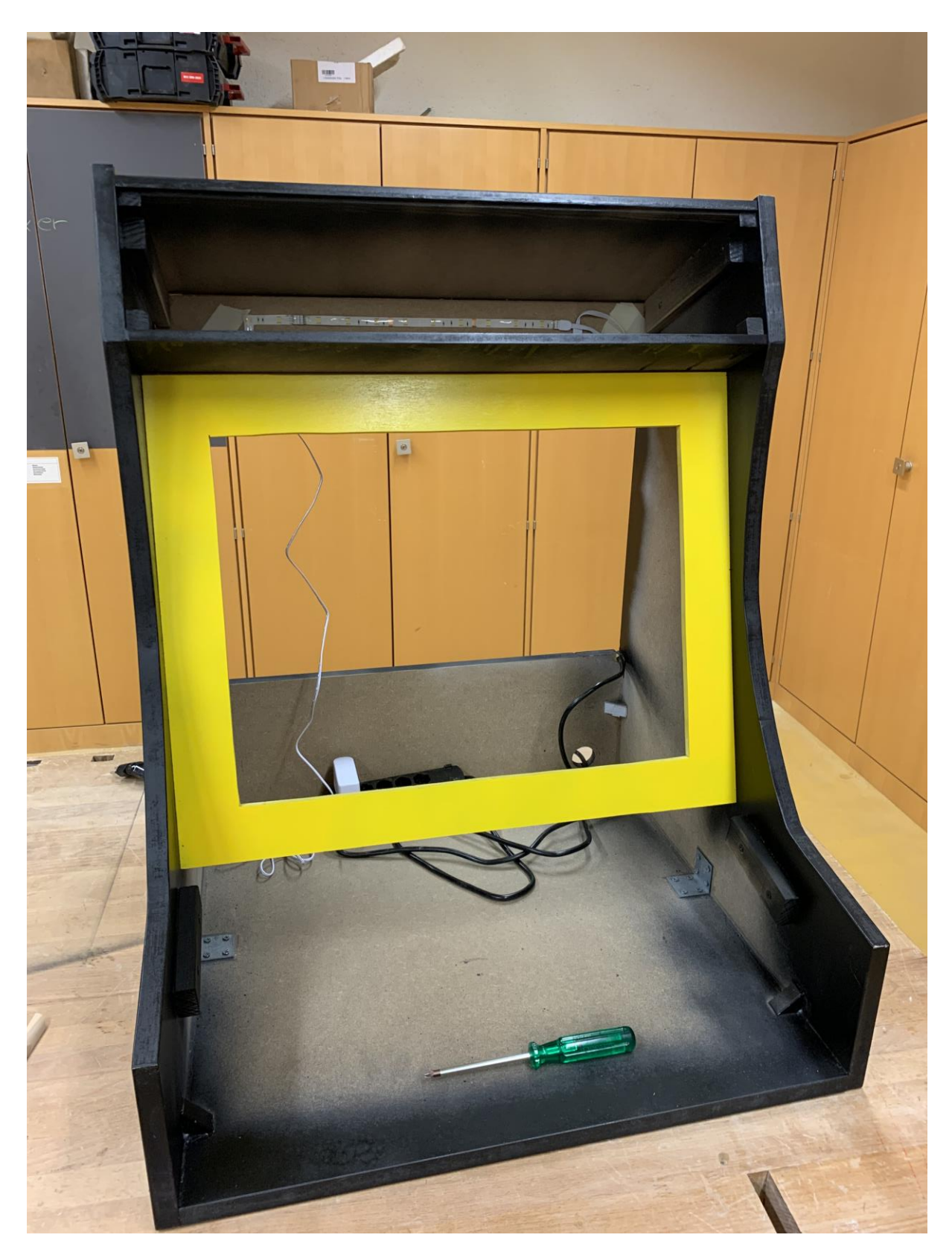

Der Rahmen liegt auf Leisten, welche zuvor eingeschraubt wurden. Hier ist auch schon der Deckel zu sehen und die LED Rückwand, welche später die Plexiglasfront von innen beleuchten soll.

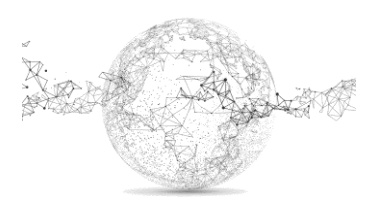

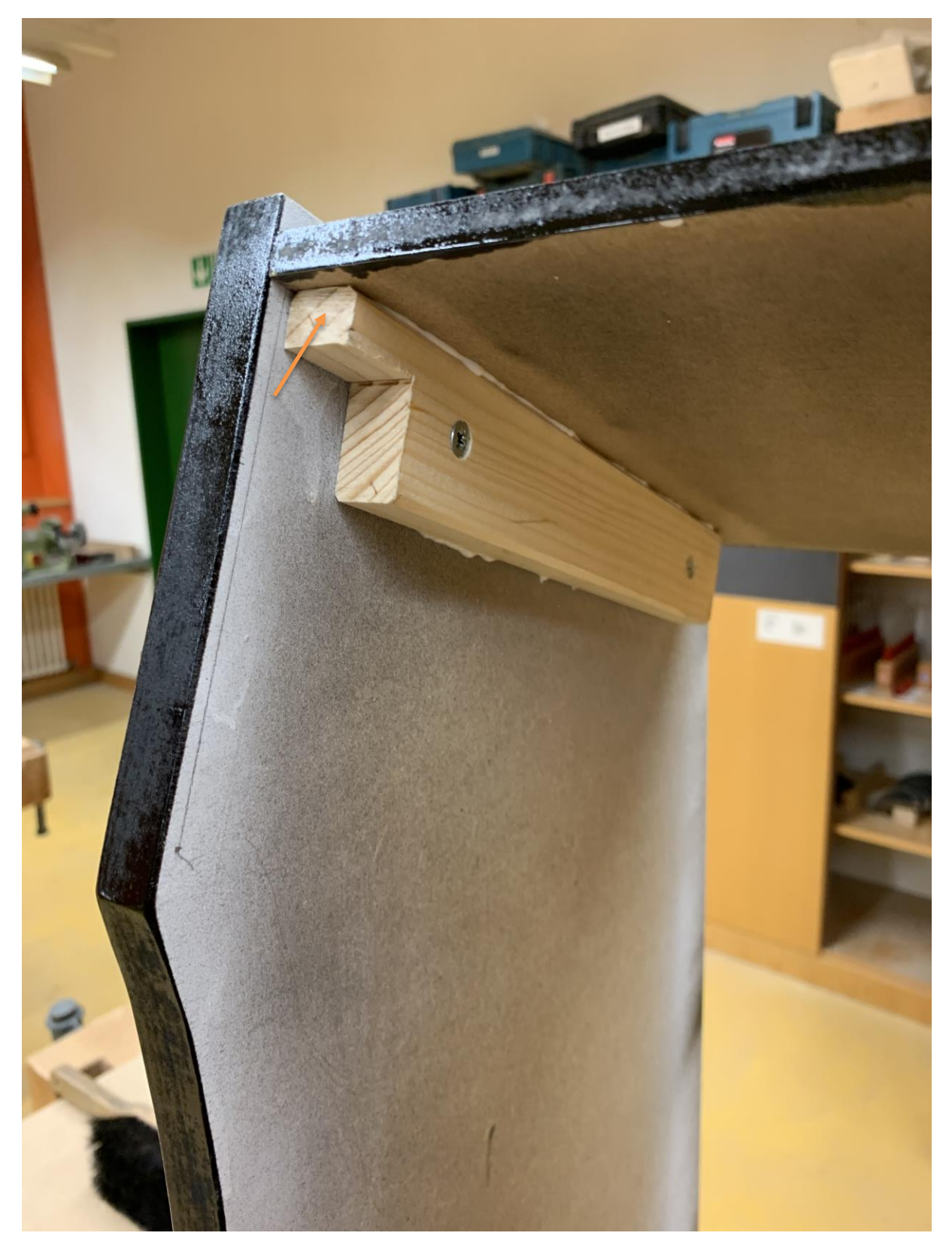

Auch der Deckel liegt auf Leisten. Zusätzlich wird er auch von aussen angeschraubt. Die mit Pfeil bezeichnete Auflage dient der Plexiglas-Halterung.

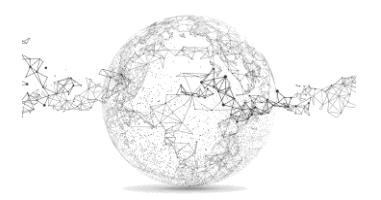

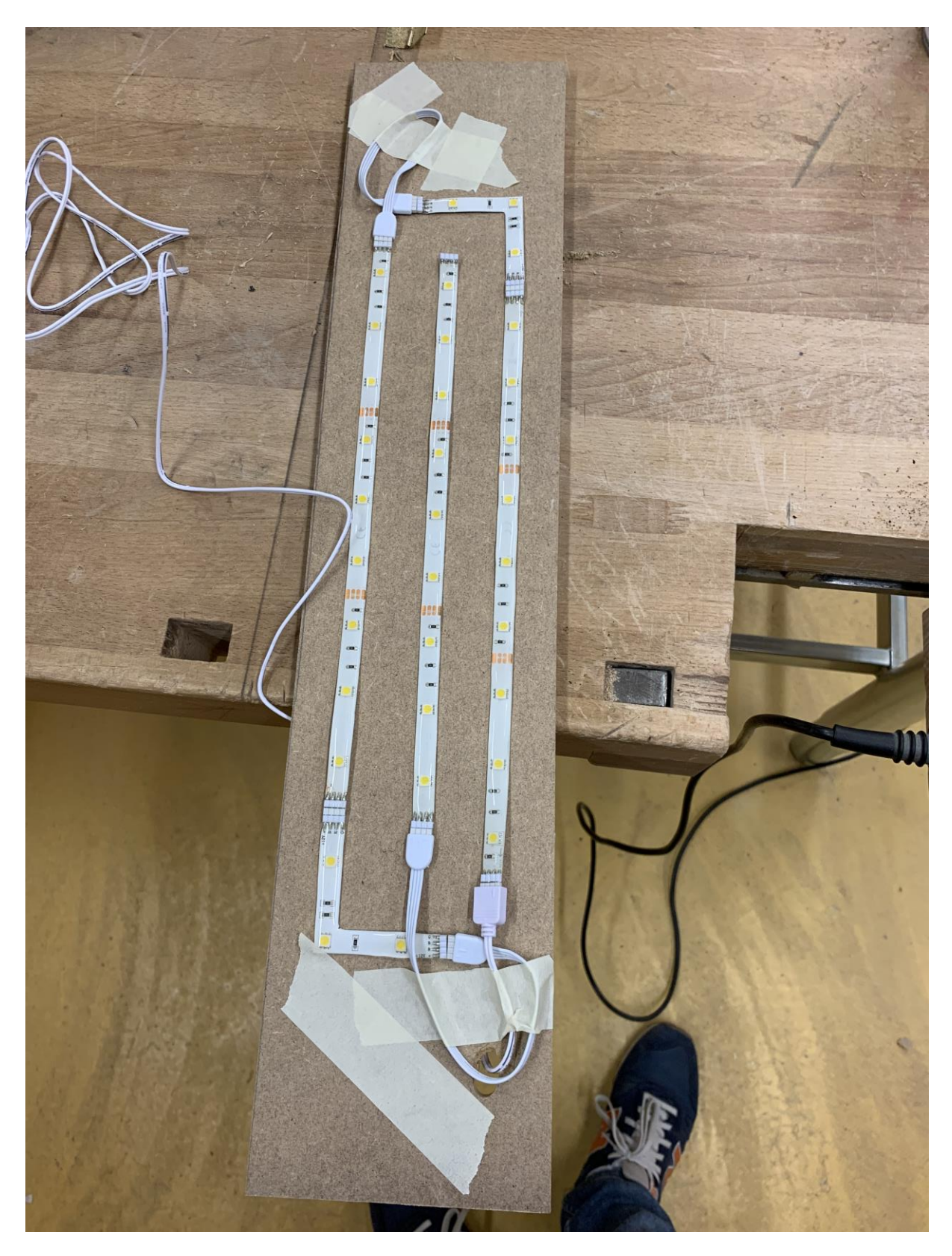

Die LED Streifen für die Beleuchtung werden aufgeklebt und von hinten montiert.

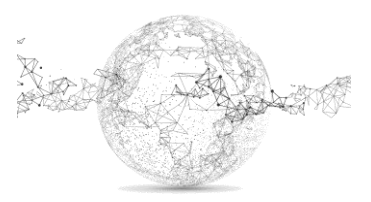

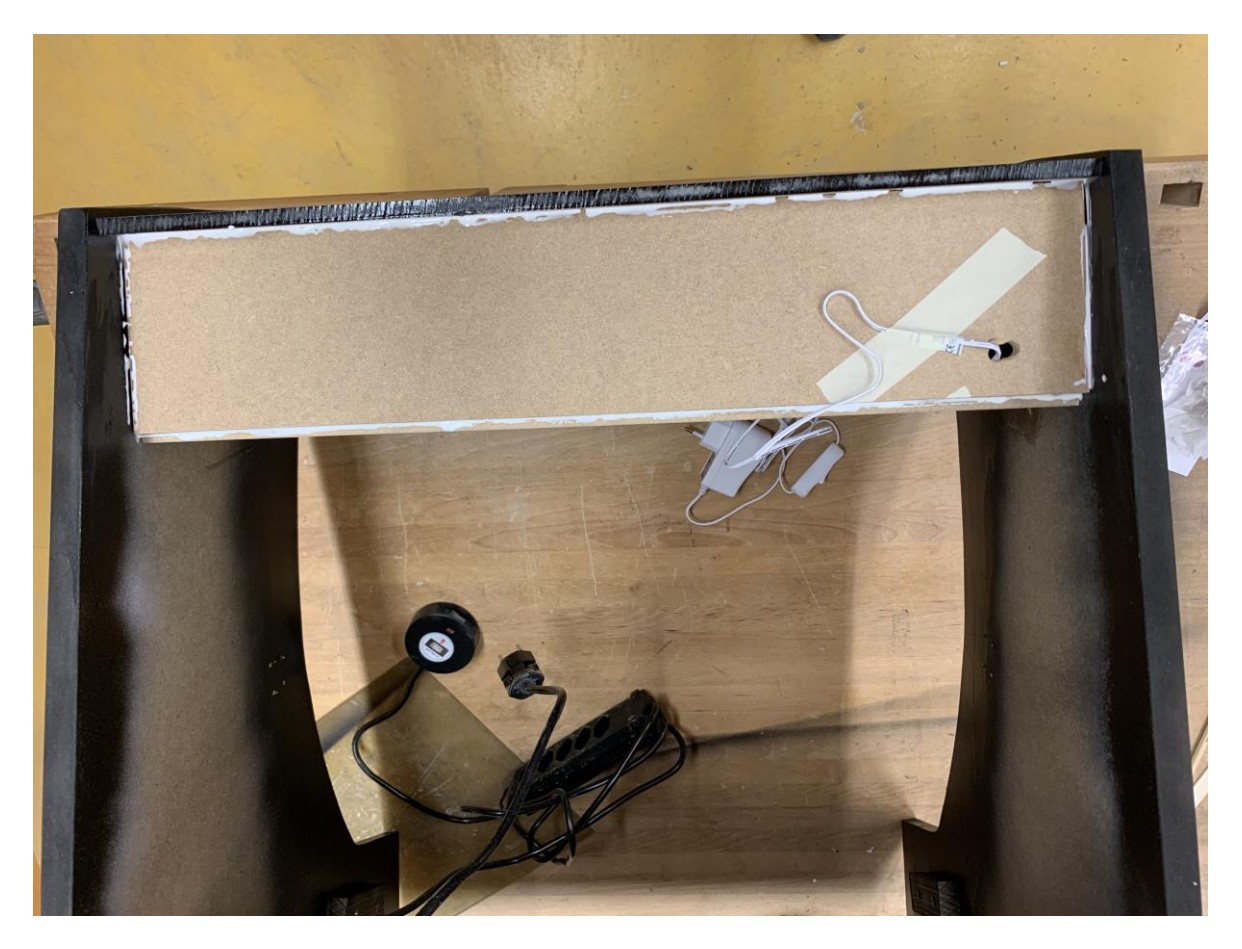

Das Plexiglas einpassen, aber noch nicht befestigen, da später die Folie noch aufgeklebt werden muss.

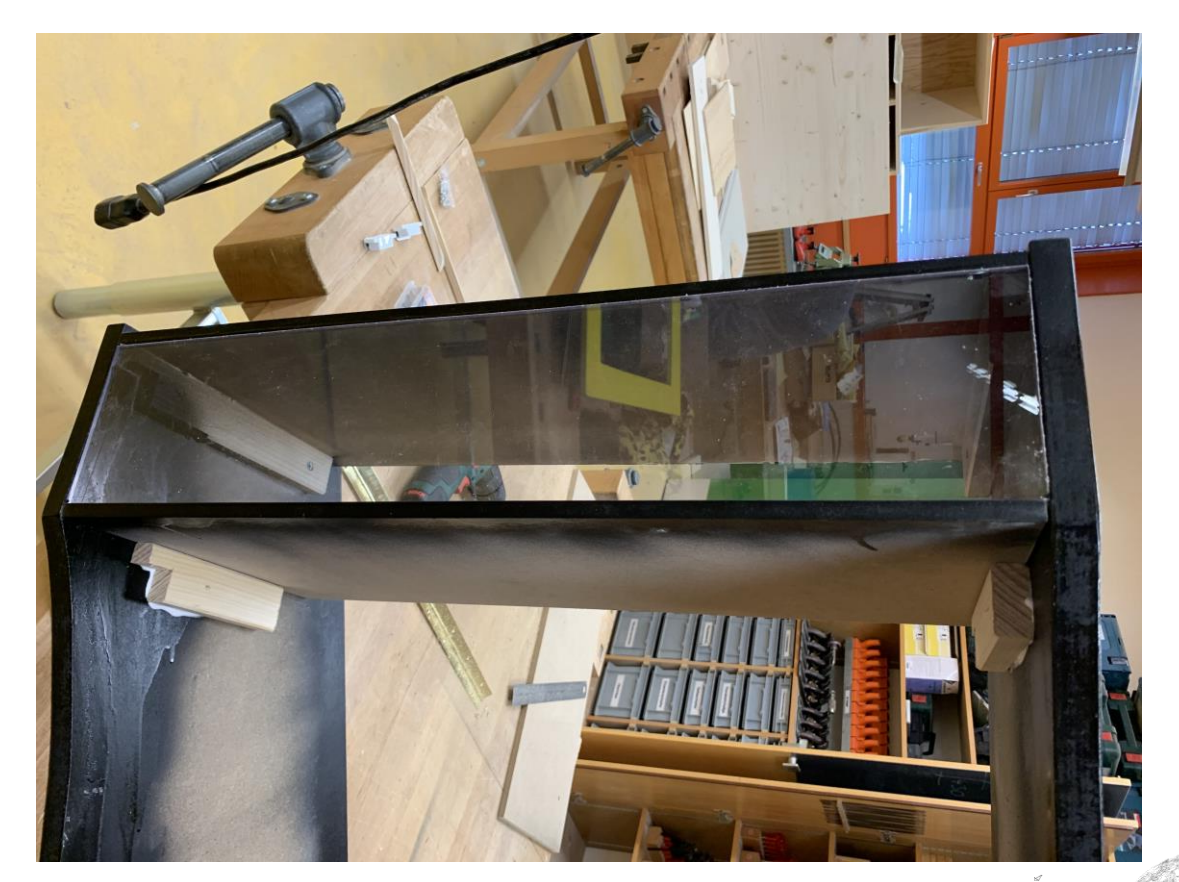

Seite **24** von **29** | © SchulArena.com

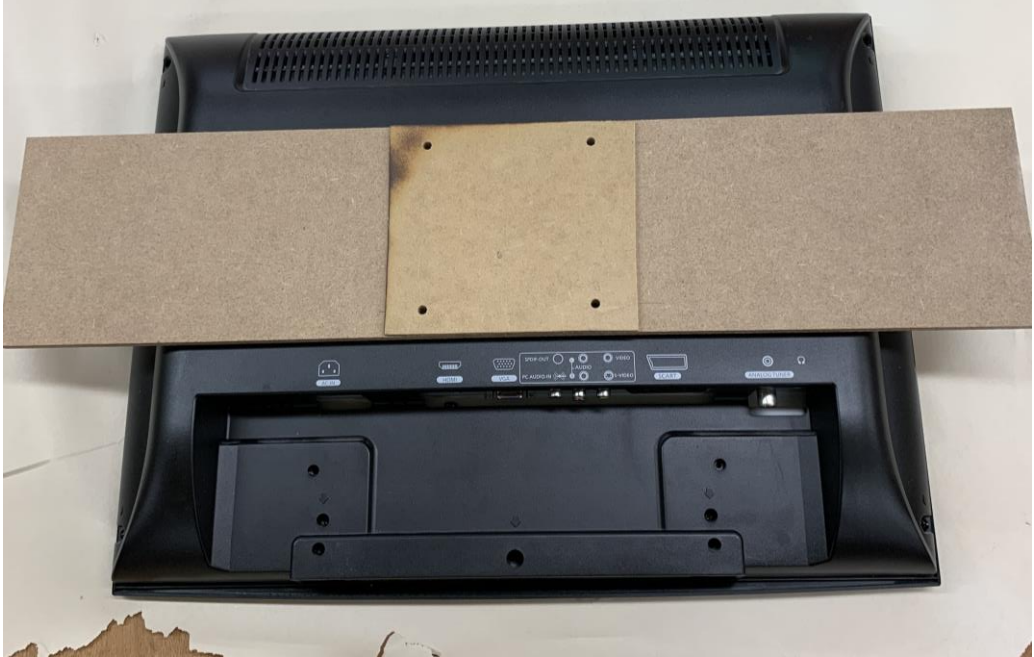

Einbau und Befestigung des Bildschirms. Zweikomponentenkleber verwenden!

ø 磁 锦

Seite **25** von **29** | © SchulArena.com

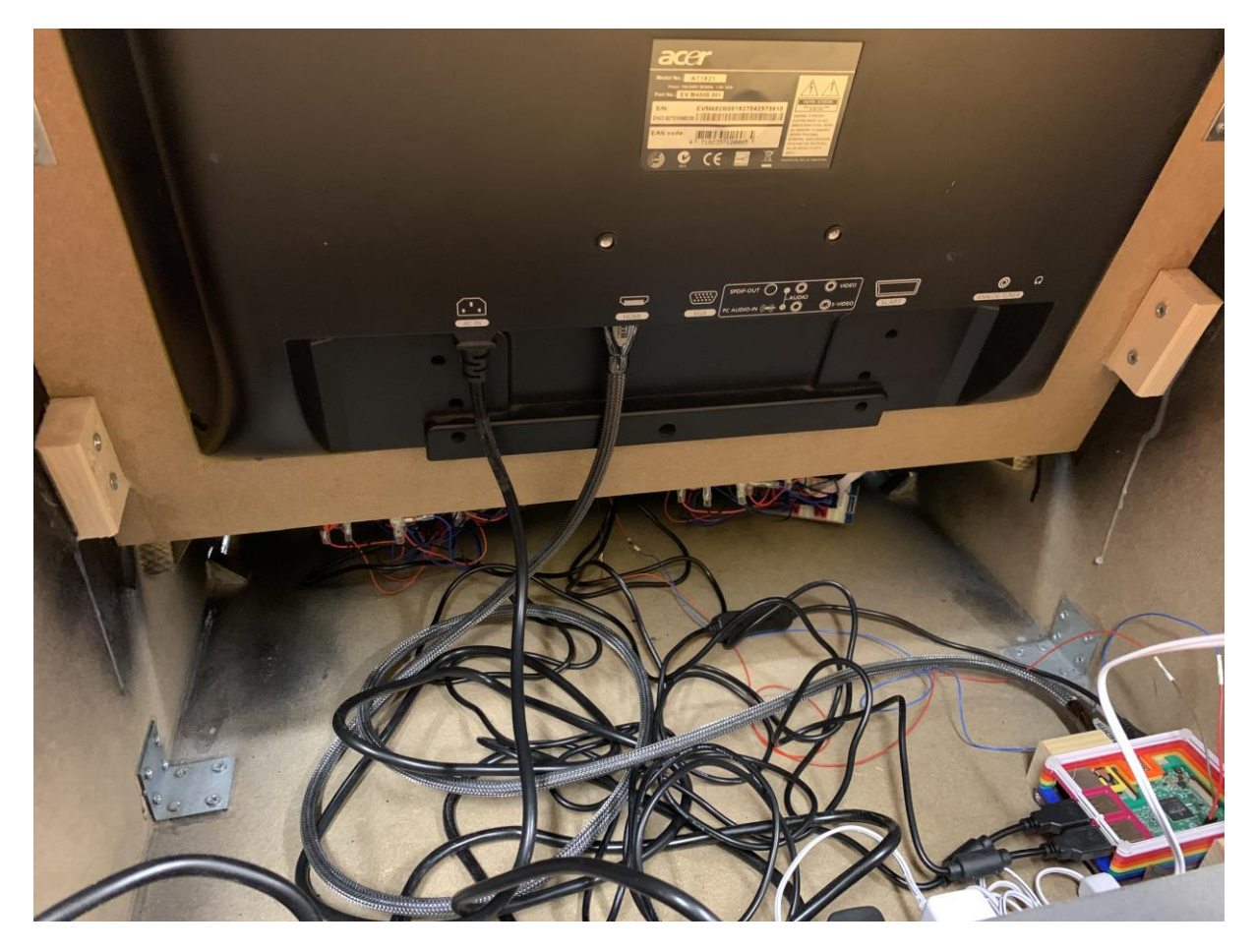

Alles anschliessen und verkabeln, bevor die Rückseite montiert wird.

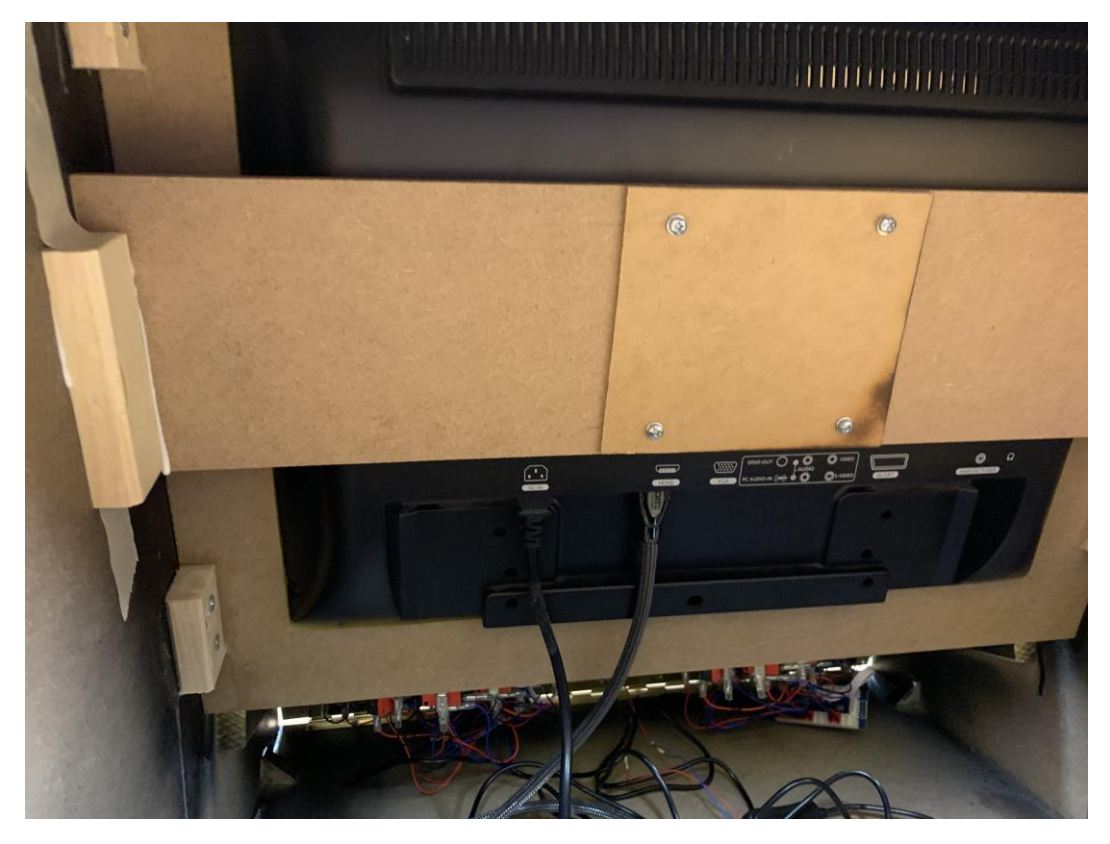

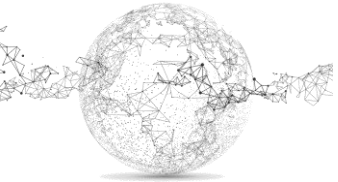

Seite **26** von **29** | © SchulArena.com

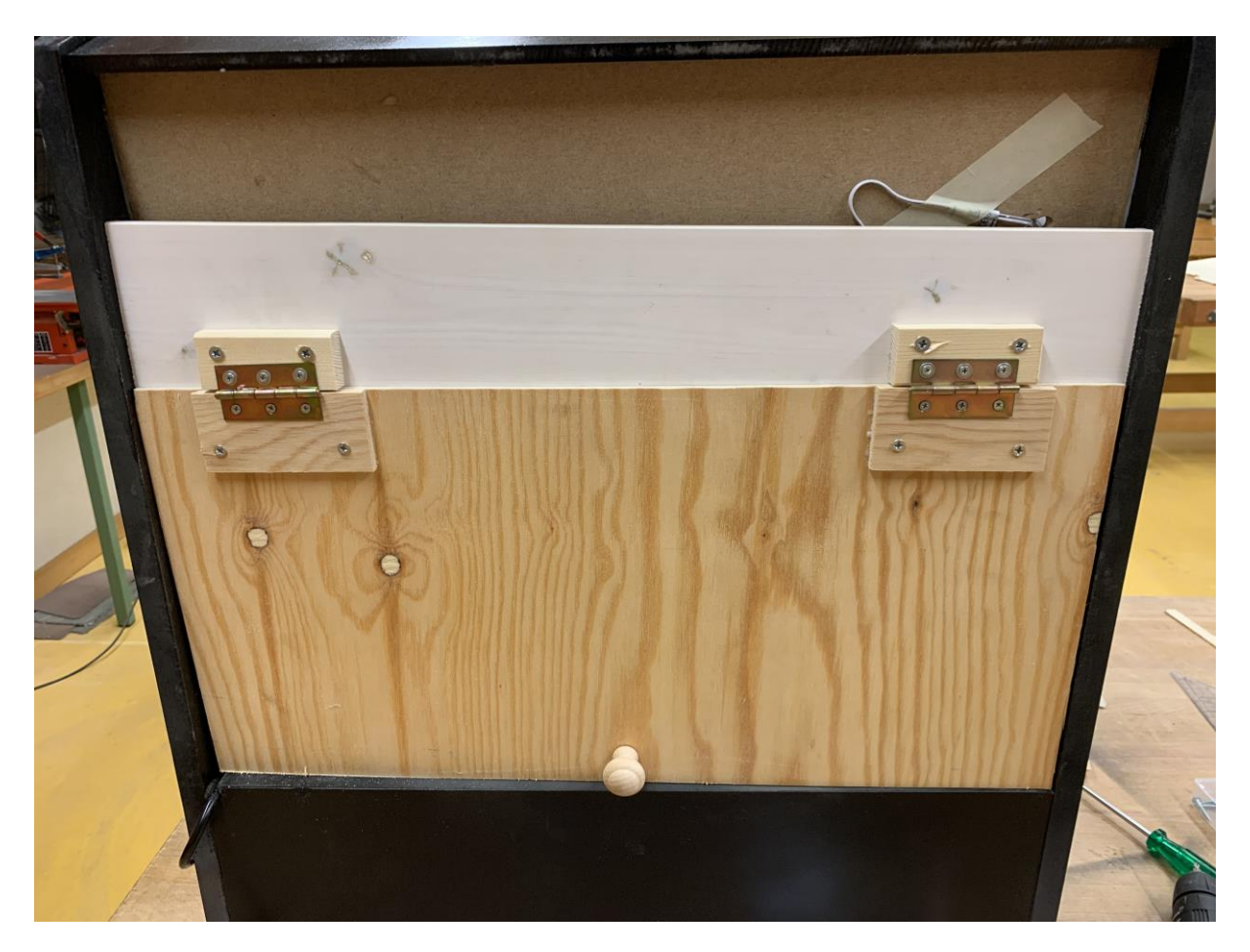

Rückseite mit Scharnieren (aufklappbar): Spanplatte

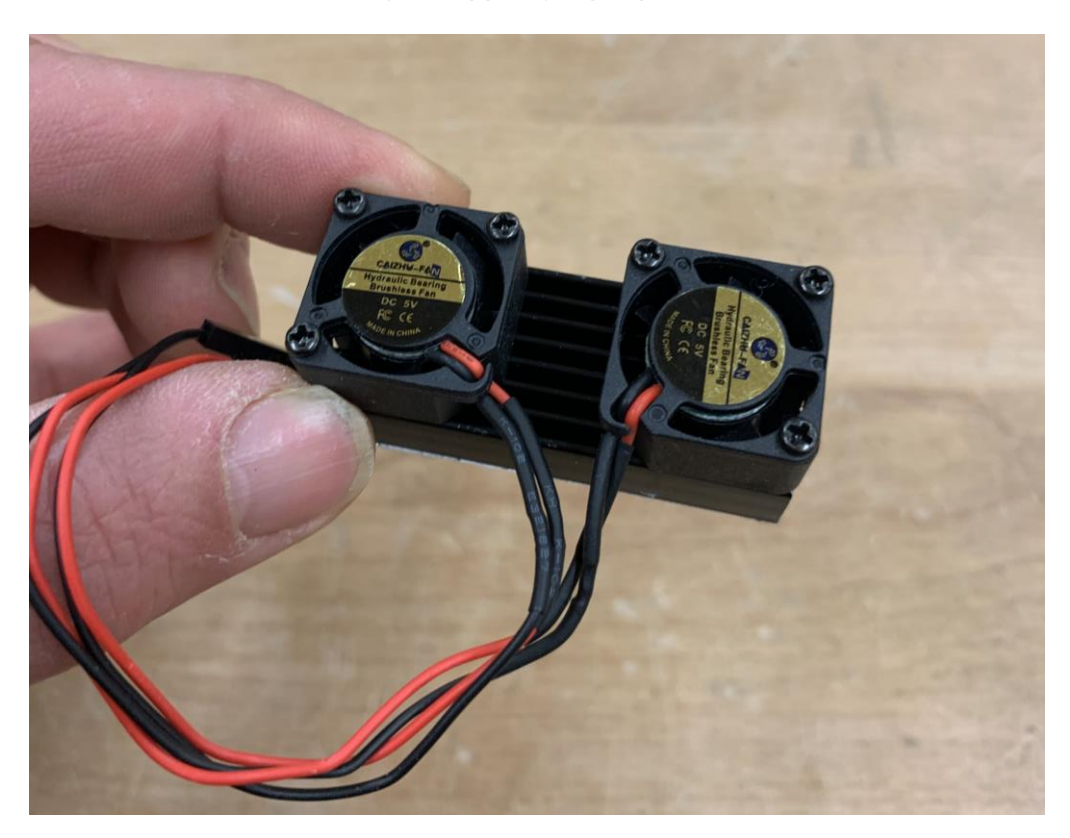

Mini-Lüfter für RaspberryPi: Bestellung hier: [Link](https://www.digitec.ch/de/s1/product/sertronics-dual-luefter-diverse-elektronikzubehoer-gehaeuse-11452488?supplier=406802)

Seite **27** von **29** | © SchulArena.com

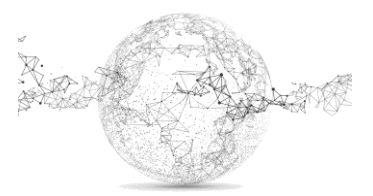

# Fertige Konsole:

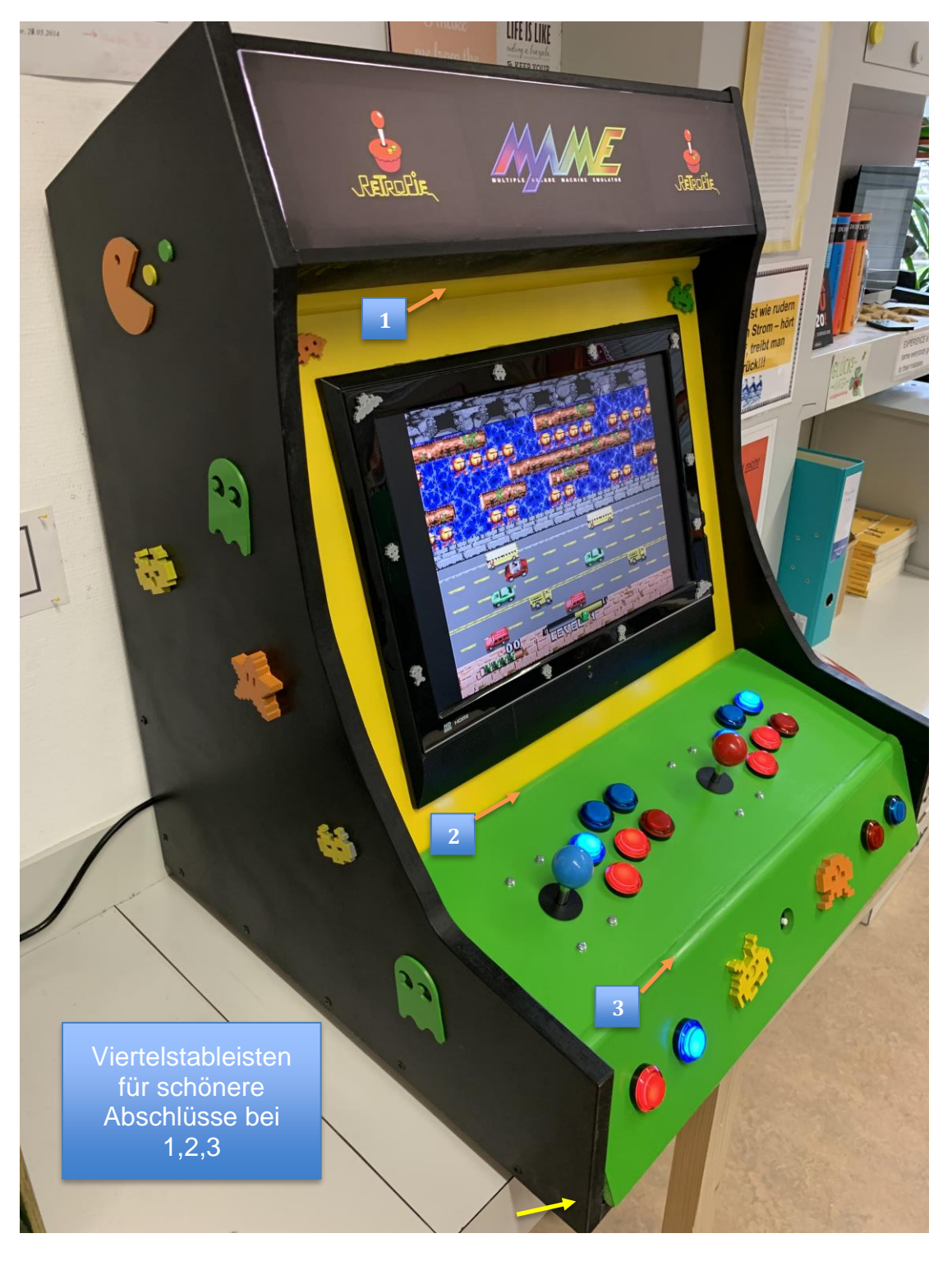

Die Verzierungen sind mit 3D-Drucker gemacht worden. Danach angesprayt. Du findest solche Sujets auf Thingiverse:<https://www.thingiverse.com/> Beispiel: [Link](https://www.thingiverse.com/thing:18395)

Die grüne Panel-Einheit liegt auf eingeschraubten Leisten auf und hat zwischen Boden und Front Scharniere, damit man alles aufklappen kann und somit besser rankommt, falls es etwas auszuwechseln gibt. (mit gelbem Pfeil angedeutet) Beispiel für Stangenscharnier: [Link](https://www.jumbo.ch/de/stangenscharnier-25280?sku=1365391) / Ich habe eine Steckleiste gekauft, mit einem Hauptschalter. Damit kann man mit einem Knopfdruck alles ein- und ausschalten. [Link](https://www.jumbo.ch/de/steckdosenleiste-5-x-typ13-492?sku=1324471)

Die Folie als PDF findet du bei den Downloads (Fenster.pdf). Ich liess sie bei einem Beschriftungsdrucker als Klebefolie drucken. (Kosten etwa 50 Fr.)

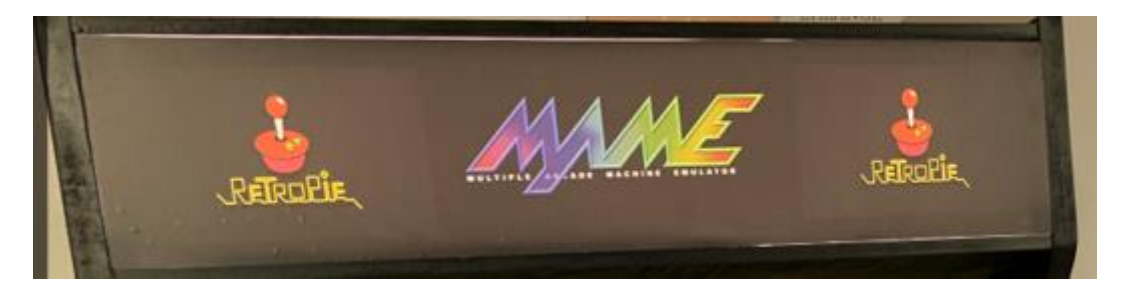

#### **ROMS laden:**

Eine genau Anleitung wie und wo man ROMS (Spiele) findet, gibt es hier nicht, da das Ganze nicht wirklich legal ist. Dein Freund GOOGLE hilft dir aber gerne weiter.

Die ROMs werden mit der Client Software WinSCP (siehe S. 7) in den richtigen Ordner geladen.

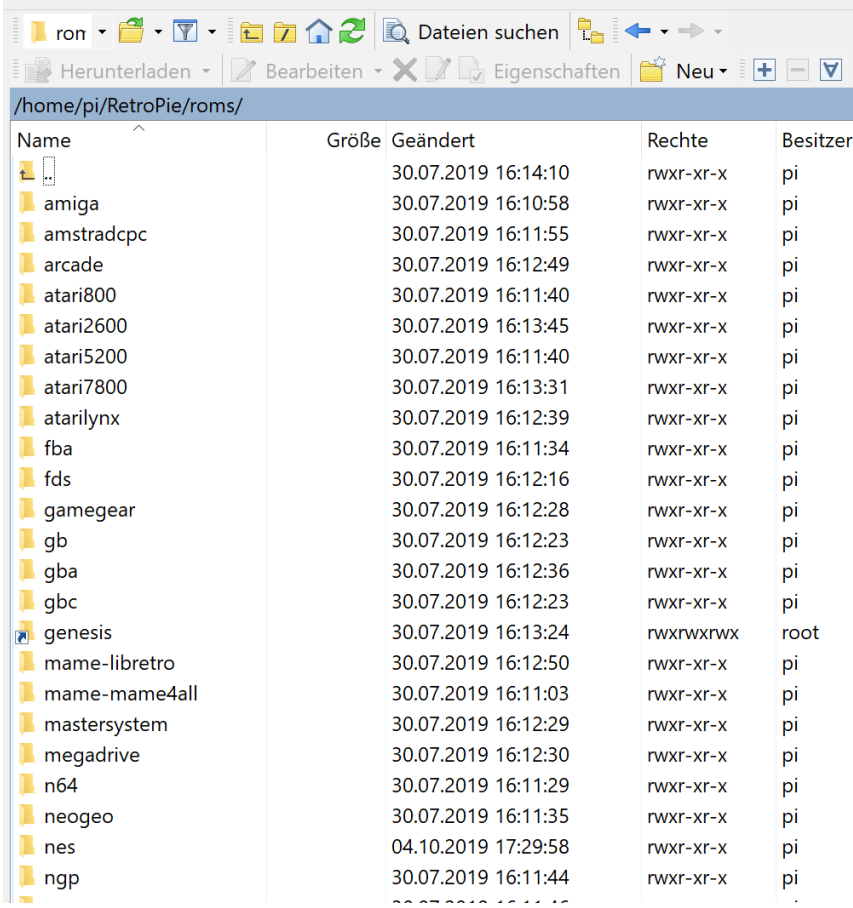

Du musst ausprobieren, welche ROMS wirklich laufen und welche nicht.

## **Es ist vollbracht**

Viel Spass beim Spielen!

Anleitung: <https://www.schularena.com/ict/informatik/make-it/>

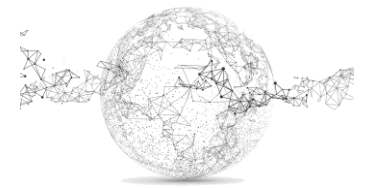

Seite **29** von **29** | © SchulArena.com